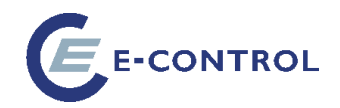

# **Tarifkalkulator – Administration für Lieferanten/Versorger**

**Bedienungsanleitung** Version 2 **Stand Juli 2014**

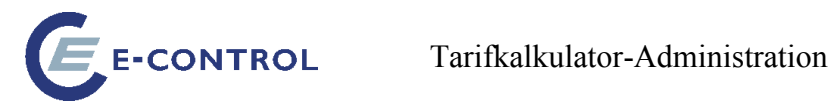

## Inhaltsverzeichnis

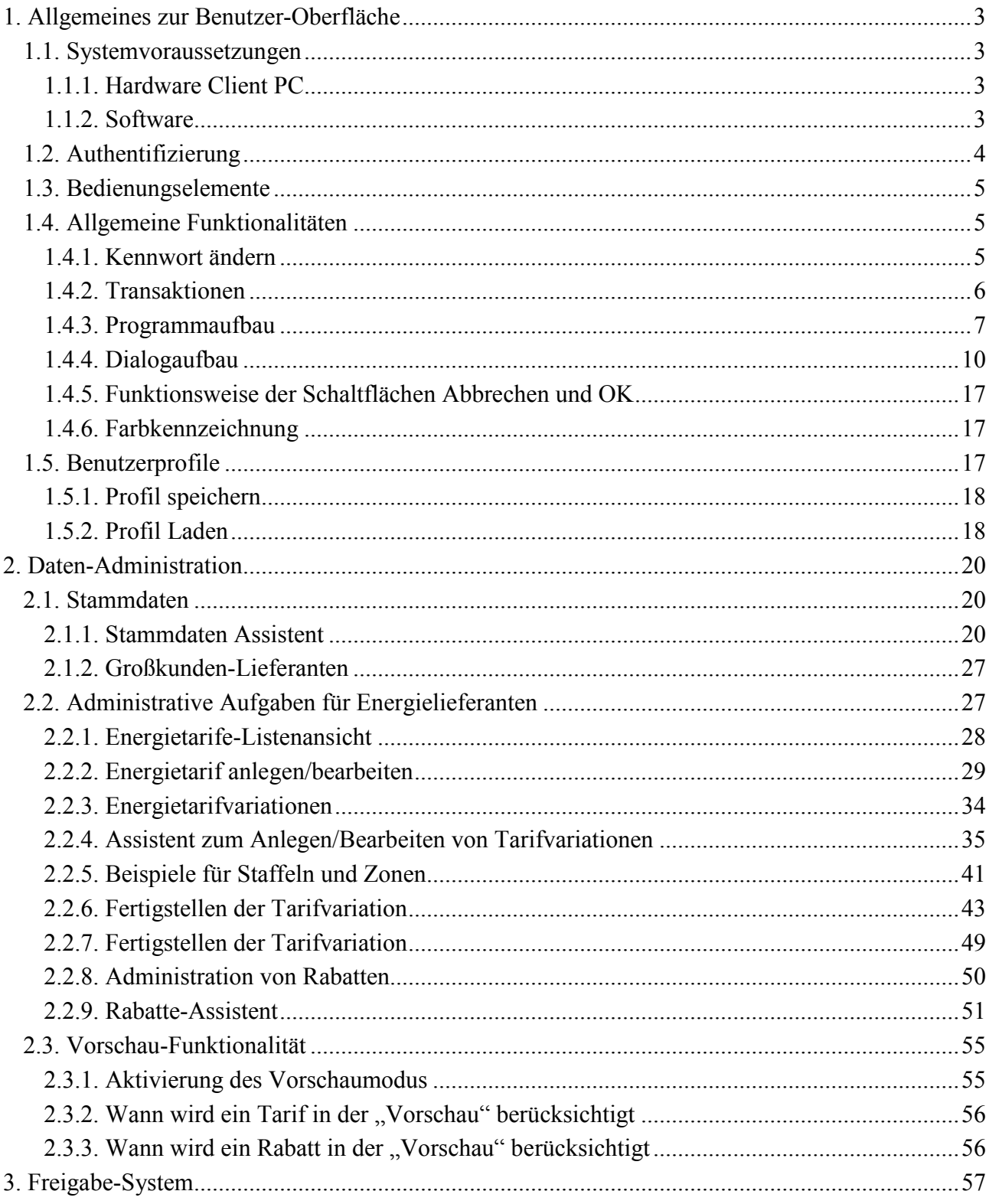

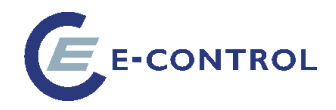

## <span id="page-2-0"></span>**1. Allgemeines zur Benutzer-Oberfläche**

## <span id="page-2-1"></span>**1.1. Systemvoraussetzungen**

Die Applikation läuft als Java-Applet unter Verwendung des Java-Plugins von Oracle. Unterstützte Browser sind Microsoft Internet Explorer, Mozilla Firefox und Google Chrome. Auch andere Browser können eingesetzt werden, sofern sie die Anforderungen für das Java-Plugin erfüllen.

## <span id="page-2-2"></span>**1.1.1. Hardware Client PC**

Es werden keine besonderen Voraussetzungen an die Hardware gestellt. Als **Mindestvoraussetzungen** gelten jedoch folgende Anforderungen:

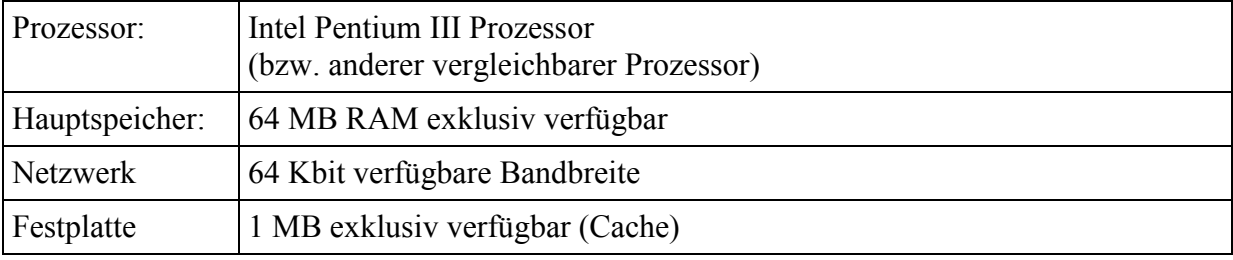

Die Mindestvoraussetzungen gelten unter der Annahme, dass gleichzeitig keine anderen Applikationen am Client PC laufen.

#### <span id="page-2-3"></span>**1.1.2. Software**

#### Als **Mindestvoraussetzungen** gelten:

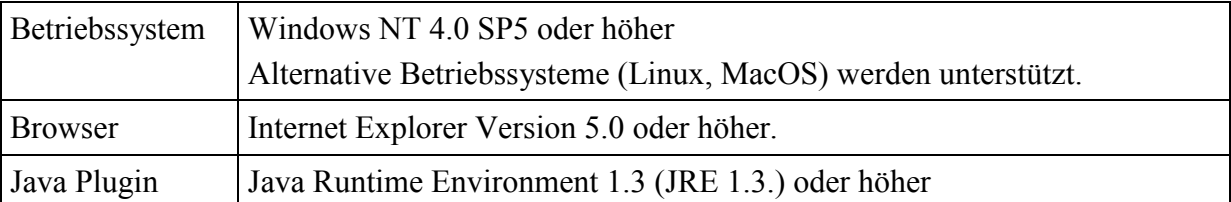

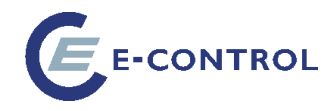

## <span id="page-3-0"></span>**1.2. Authentifizierung**

Nach dem Start der Applikation durch Eingabe der entsprechenden URL im Browserfenster wird das entsprechende Applet gestartet und der Verbindungsdialog zur Anzeige gebracht. In diesem wird der Benutzer aufgefordert, Username und Passwort einzugeben:

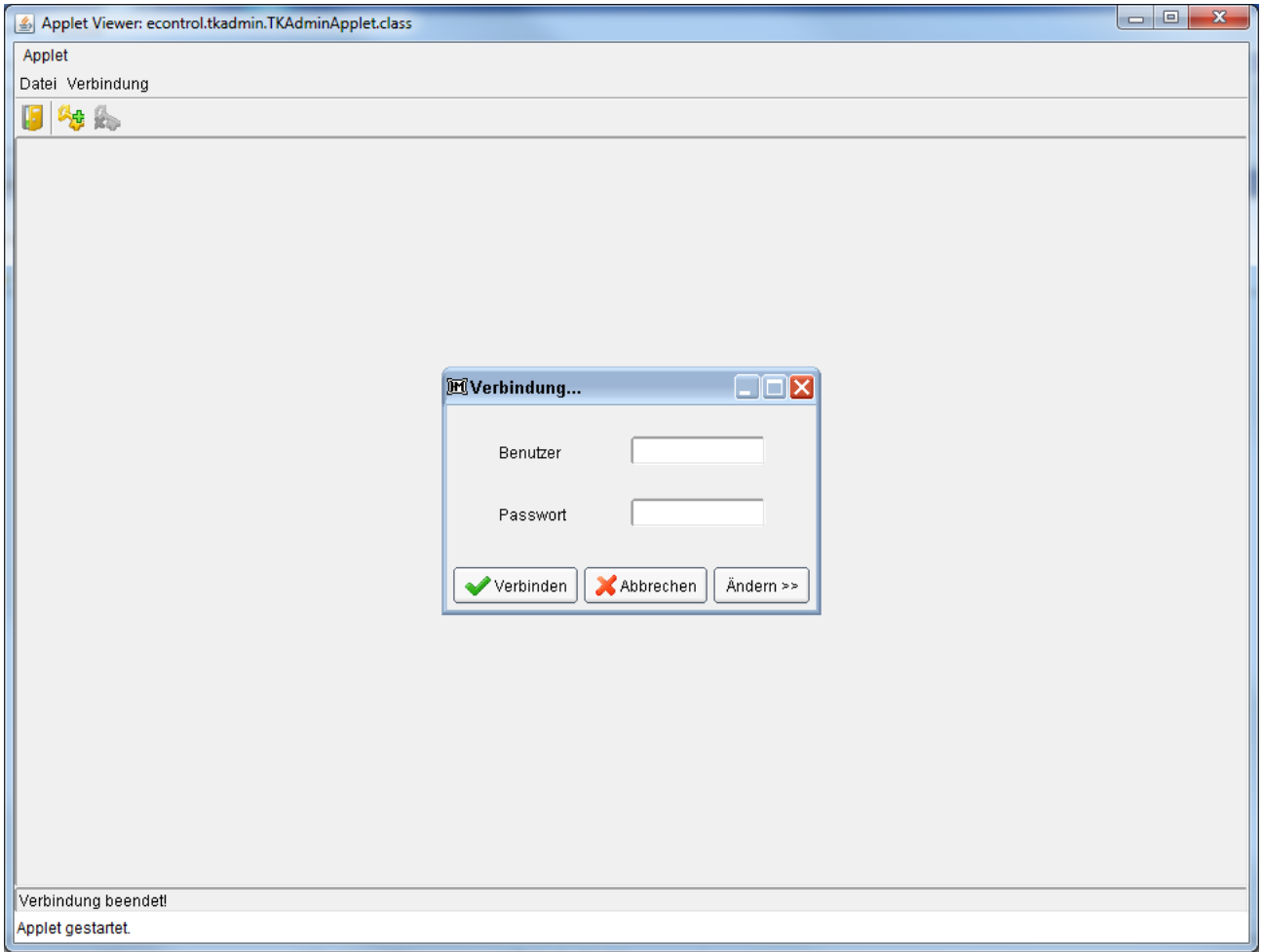

Nach erfolgter Eingabe des Benutzernamens, des korrekten Kennwortes und dem Betätigen des Button *Verbinden*, wird die Verbindung zur Datenbank aufgebaut und die aufgrund der Berechtigungen des Users zur Verfügung stehenden Menüpunkte geladen (etwas längere Wartezeiten sind möglich).

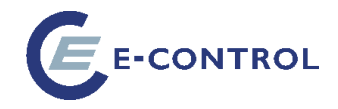

## <span id="page-4-0"></span>**1.3. Bedienungselemente**

Nach Start der Applikation und Anmeldung erscheint folgendes Fenster:

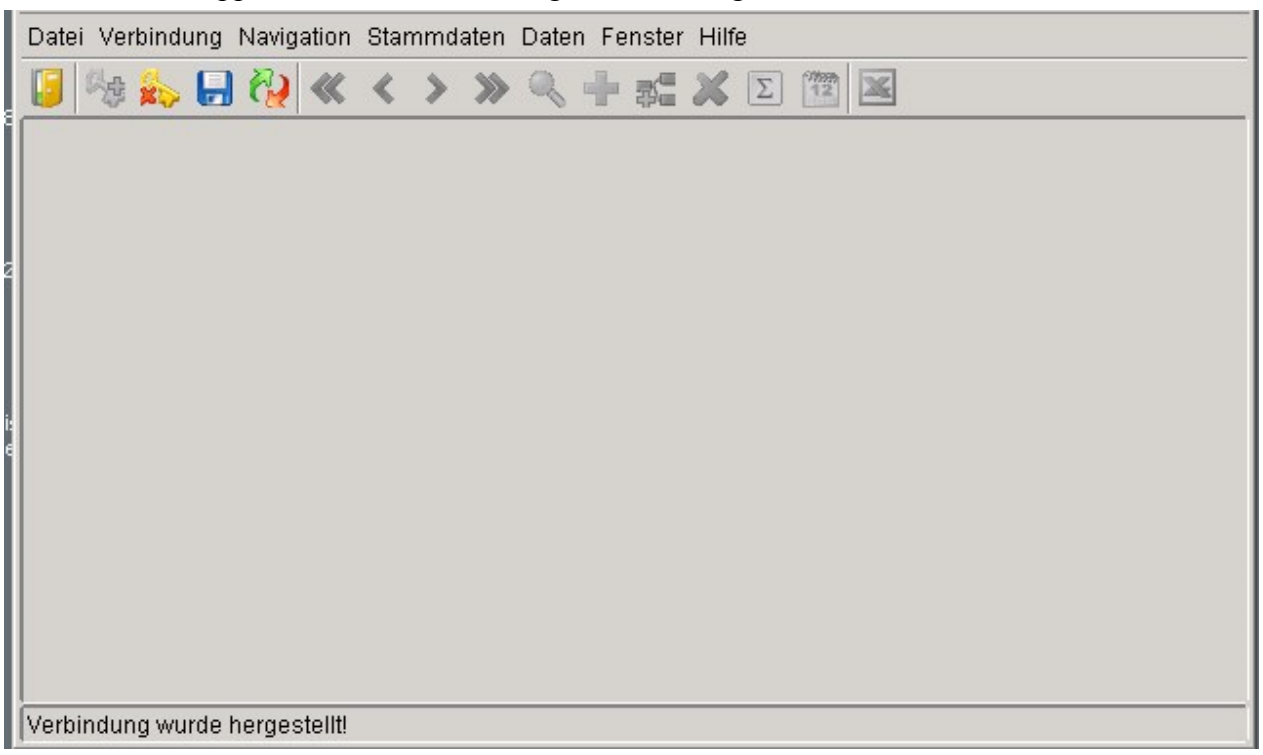

In der Statuszeile wird angezeigt, dass die Verbindung zum Server hergestellt ist.

## <span id="page-4-1"></span>**1.4. Allgemeine Funktionalitäten**

#### <span id="page-4-2"></span>**1.4.1. Kennwort ändern**

Das eigene Kennwort kann vom Benutzer direkt im Anmelde-Dialog geändert werden:

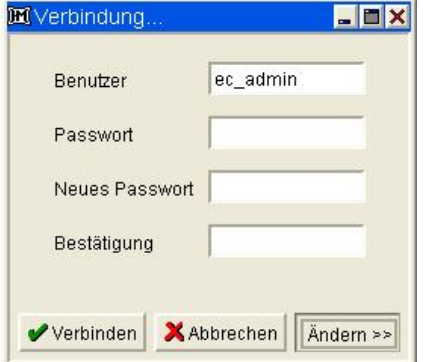

Dieser Dialog erscheint auch dann, wenn sich ein neu angelegter User zum ersten Mal anmeldet, da das Default-Passwort (= Username) zwingend geändert werden muss.

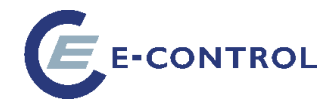

Das Passwort kann auch später unter dem Menüpunkt *Verbindung/Kennwort ändern* geändert werden.

### <span id="page-5-0"></span>**1.4.2. Transaktionen**

Um mehreren Benutzern gleichzeitigen Zugriff auf gemeinsame Daten zu bieten, werden Mechanismen wie Locks, Commit und Rollback verwendet. Diese haben auch direkten Einfluss auf den Umgang mit der Applikation, es ist daher wichtig diese grundlegenden Mechanismen zu verstehen.

#### **Locks (Sperren)**

Eine aus mehreren Zeilen bestehende Datenbank-Tabelle kann gleichzeitig von mehreren Anwendern bearbeitet werden. Sofern diese beiden Anwender nicht dieselbe Zeile bearbeiten, werden die User auch nichts voneinander merken (ist auch nicht notwendig).

Beim gleichzeitigen Zugriff von zwei Usern auf dieselbe Datenzeile muss allerdings gewährleistet werden, dass sich die beiden Anwender ihre Änderungen nicht gegenseitig überschreiben.

#### **Lock**

Sobald Anwender A damit beginnt die Zeile 1 zu bearbeiten, ist diese für alle anderen Benutzer gelockt. Solange, bis Anwender A entscheidet, die Änderungen entweder zu speichern (commit) oder zu verwerfen (rollback), kann somit kein weiterer Benutzer an dieser Zeile Änderungen vornehmen oder sie gar löschen.

Anwender B erhält beim Versuch die gesperrte Zeile 1 zu bearbeiten sinngemäß folgende Fehlermeldung: "Datensatz wird gerade durch einen anderen Benutzer bearbeitet".

#### **Nachladen**

Sobald Anwender A den Lock-Zustand durch Speichern seiner Änderungen wieder aufhebt, darf Anwender B damit beginnen die Zeile 1 zu ändern. Wichtig ist aber, dass Anwender A die durch B bereits geänderte Zeile ändert. Um dies zu gewährleisten, wird vor jedem Versuch eine Zeile zu ändern implizit auch geprüft, ob sich die Zeile in der Zwischenzeit nicht schon geändert hat bzw. ob diese Zeile überhaupt noch vorhanden ist. Falls dies der Fall ist, wird die Zeile nachgeladen. Erst dann kann Anwender B mit seinen Änderungen beginnen.

#### **Commit (Speichern)**

Mit diesem Befehl werden alle seit dem letzten Commit oder Rollback veränderten, neu eingegebenen oder gelöschten Daten endgültig gespeichert.

#### **Wichtig!**

Wenn Sie einen Datensatz bearbeiten, ist es wichtig zu wissen, dass er in der Zeit bis Sie auf Speichern drücken, für alle anderen Benutzer gesperrt ist. Daher sollte man regelmäßig speichern, also nicht erst nach Stunden.

#### **Rollback (Verwerfen)**

Mit diesen Befehl werden alle seit dem letzten Commit oder Rollback durchgeführten Änderungen, Löschungen und Neueingaben verworfen (rückgängig gemacht).

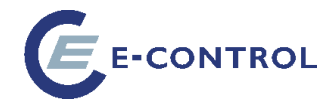

Wie auch der Befehl Commit gibt der Befehl alle gehaltenen Datensatzsperren (Locks) wieder frei.

#### **Auto-Commit**

Um einen einfacheren Umgang mit der Applikation zu erreichen, wird diese im Auto-Commit-Modus betrieben. Das bedeutet, dass Änderungen unter gewissen Umständen automatisch gespeichert werden. So wird jedes Mal gespeichert, wenn der Benutzer den Datensatz wechselt. Es ist daher aber auch nicht möglich, Änderungen an einem Datensatz rückgängig zu machen, nachdem man ihn bereits verlassen hat.

<span id="page-6-0"></span>Desweitern wird bei Klick auf eine Checkbox innerhalb einer Liste sofort gespeichert.

## **1.4.3. Programmaufbau**

Die allgemeine Navigation erfolgt grundsätzlich entsprechend dem Windows Standard. Folgende Komponenten (Funktionen) sind verfügbar:

- Menüleiste
- Toolbar
- Statusbar
- Eingabefelder
- Datumsauswahlfelder
- Komboboxen (LookUp)
- Excel Export Funktion

#### **Menüleiste**

Um zwischen den einzelnen Programmpunkten wählen zu können sind verschiedene Menüpunkte über die Menüleiste aufrufbar, gruppiert nach Aufgabengruppen.

#### **Allgemeine Menüpunkte:**

Menü Datei

- Laden Laden eines gespeicherten Benutzerprofils
- Speichern Speichern eines Profils
- Beenden meldet den Benutzer ab und versucht, das Browser-Fenster zu schließen

Menü Verbindung

- Anmelden (Datenbank Verbindung herstellen)
- Abmelden (Datenbank Verbindung trennen)
- Passwort ändern
- Speichern (Commit)
- Verwerfen (Rollback) bzw.

Aktualisieren (Refresh – wird anstelle von Verwerfen im Auto-Commit Modus angezeigt)

Menü Navigation

• vorige Seite

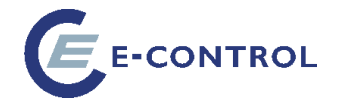

- vorige Zeile (vorhergehender Datensatz)
- Nächste Zeile (nächster Datensatz)
- Nächste Seite
- Suchen (Suche Dialog öffnen)
- Zeile einfügen (Neuer Datensatz)
- Subzeile einfügen (Neuer untergeordneter Datensatz nur bei Verwendung einer Baum-Darstellung)
- Zeile löschen (Datensatz löschen)
- Datensatzzähler
- History

Menü Daten

• Exportieren (Excel Export)

Menü Fenster

- Überlappend
- Nebeneinander
- Alle Fenster schließen
- *<Liste der offenen Fenster>* (Anzahl der Einträge abhängig von der Anzahl der offenen Fenster)

Menü Hilfe

- Überblick
- Dialoge
- Über (öffnet den Info-Dialog mit Angaben über die Programmversion und bietet Zugang zu Speicher- und Netzwerkstatistik)

Dies sind Standard-Menüpunkte mittels derer allgemeine Funktionen der Applikation angeboten werden (Datensatz-Navigation, Hilfe öffnen, Fenster anordnen usw.)

Die meisten davon und einige ausgewählte Funktionen der jeweiligen Applikation können auch über die allgemeine Toolbar erreicht werden, welche im folgenden Kapitel im Detail beschrieben wird.

Die restlichen Menüs/Menüpunkte sind applikations-spezifisch und werden in Abhängigkeit der Userberechtigungen angezeigt.

**Hinweis:** Nicht alle Standard-Funktionalitäten sind jederzeit verfügbar. Nicht implementierte Funktionalitäten bzw. zum gegebenen Zeitpunkt nicht zulässige Aktionen werden von der Applikation unterdrückt oder durch Deaktivierung der Menüeinträge unterbunden.

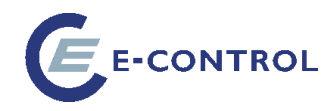

#### **Toolbar**

Unterhalb der Menüleiste befindet sich eine allgemeine Toolbar mit den am häufigsten benötigten Funktionen.

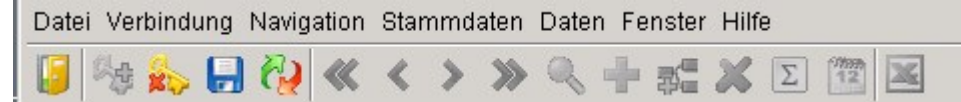

Inaktive Schaltflächen werden grau dargestellt. Aktive sind farbig und werden beim Anwählen durch einen 3D-Effekt unterstützt. Beim längeren Verweilen des Mauszeigers auf einem Symbol

御《くゝ

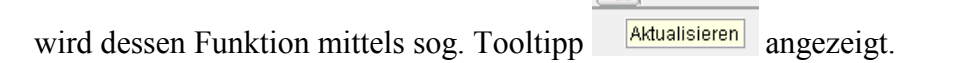

Folgende Funktionen sind standardmäßig auf der Toolbar enthalten:

- Programm beenden
- Anmelden (ist nur aktiv, wenn kein User eingeloggt ist)
- Abmelden von der Datenbank
- Speichern
- Aktualisieren
- Letzte Seite
- Letzte Zeile
- Nächste Zeile
- Nächste Seite
- Suchen
- Zeile einfügen
- Zeile unterhalb eines Knotens einfügen (nur bei Baumansicht)
- Zeile löschen
- Datensatzzähler
- Historische Daten
- Excel Export
- Hilfe (ruft die Online Hilfe für das Programm auf, sofern vorhanden)

In Abhängigkeit vom jeweils aktiven Dialog sind eventuell manche dieser Buttons grau (disabled) dargestellt (z.B. Anmelden, Suche-Dialog öffnen, Excel Export) oder komplett ausgeblendet (z. B. Datenbank-Admin-Tool).

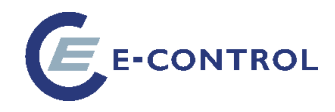

#### **Speichern & Aktualisieren**

Der Speichern (Commit) – Button dient zum Speichern der Daten aller derzeit geöffneten Fenster. Gespeichert werden alle Änderungen seit dem letzten Commit oder Rollback. Alle bestehenden Locks (Sperren) werden aufgehoben.

Der Aktualisieren (Rollback) – Button dient zum Neuladen der Daten in einer Maske. Damit werden die letzten Änderungen in allen derzeit geöffneten Fenstern verworfen. Alle bestehenden Locks (Sperren) werden aufgehoben.

#### **Suchen**

Die Suchen-Funktionalität ist derzeit in der Tarifkalkulator-Administration nicht verwendbar.

#### **Excel Export**

Je nach Dialog und Berechtigungen ist dieser Button aktiv. Der Button dient zum Exportieren der aktuellen Datenmenge nach Excel. Je nach Anwendung können hier aber auch spezielle Export Funktionen (z.B. Exportieren eines Haupt- und mehrerer Detaildatensätze) hinterlegt sein.

Dabei wird im Internet Explorer eine entsprechende EXCEL-Datei geöffnet, welche den Inhalt des gewählten Exports beinhaltet. Diese kann entsprechend nachbearbeitet, gespeichert bzw. gedruckt werden.

Hinweis: Diese Funktionalität ist unter Umständen vom Browser blockiert und muss somit im Browser freigeschaltet werden (Popup-Blocker).

#### <span id="page-9-0"></span>**1.4.4. Dialogaufbau**

#### **Listen**

In der Listenansicht werden alle Datensätze, welche durch den Dialog bearbeitet werden können, in einer Liste dargestellt. Manchmal wird hier nur ein Teil der möglichen Felder angezeigt, um dem Benutzer einen Überblick zu verschaffen. In vielen Fällen wird die Liste aber nicht nur zum Navigieren zwischen den Datensätzen sondern auch als Übersichts- und Bearbeitungsmaske verwendet.

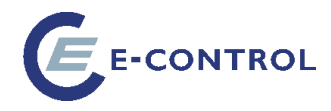

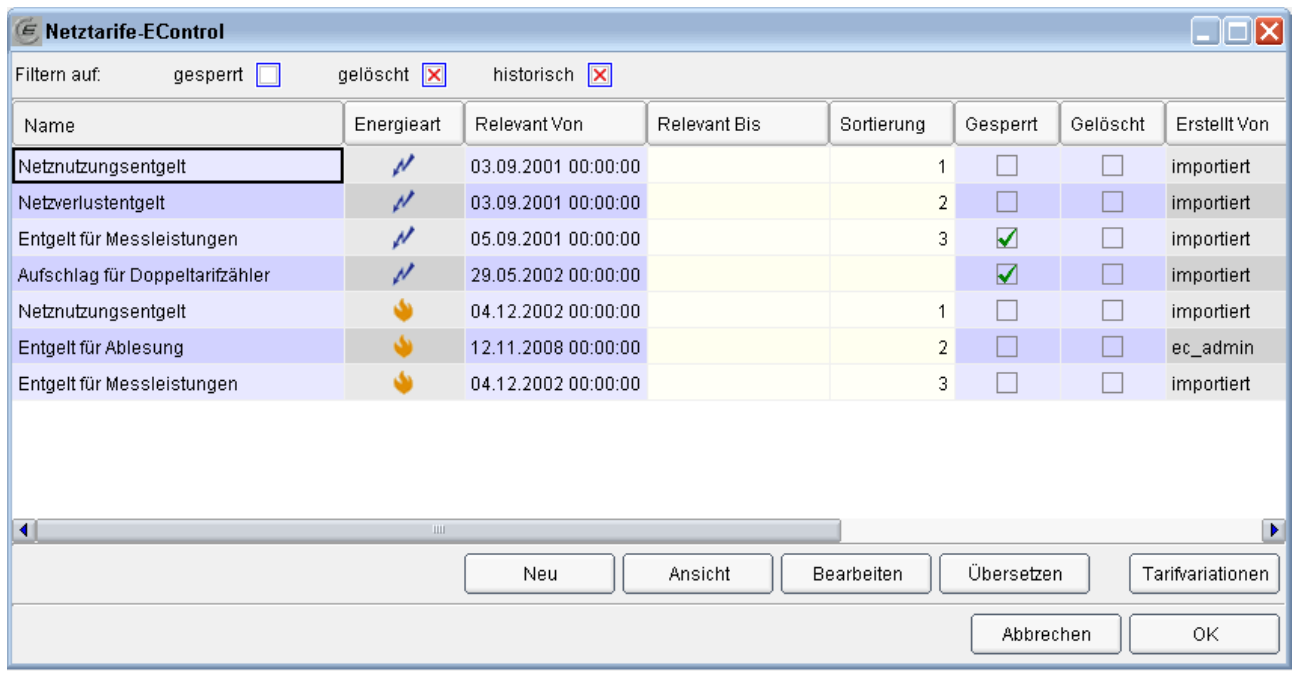

Listen-Dialoge besitzen folgende Bereiche (einige davon sind optional):

- Kopfzeile (enthält den Namen des Dialogs sowie Bedienungselemente zum Minimieren, Maximieren und Schließen des Dialogs)
- Filterbereich
- Datenbereich
- Button-Leisten

Die jeweils aktuelle Zelle ist durch einen schwarzen Rahmen hervorgehoben. Sie definiert einerseits den selektierten Datensatz und andererseits die selektierte Spalte. Die Spaltenselektion erkennt man auch am Spaltenheader, der für diese eine Spalte versenkt dargestellt ist.

Zwischen den einzelnen Spalten in einer Liste kann mit Hilfe der Cursor Tasten (links  $\Box$ , rechts

) gewechselt werden. Mit Hilfe des horizontalen Scrollbars können eventuell nicht oder unvollständig angezeigte Spalten zur Anzeige gebracht werden (beim Wechseln der Spalten mittels Cursor-Tasten geschieht dies aber ohnehin automatisch).

Der vertikale Scrollbar steht zur Verfügung sofern nicht alle Datensätze auf einmal angezeigt

werden können. Zum vertikalen Scrollen können aber auch die Tasten Bild-Ab **, Bild-Auf** , Bild-Auf , Bild-Auf , Bild-Auf , Bild-Auf , Bild-Auf , Bild-Auf , Bild-Auf , Bild-Auf , Bild-Auf , Bild-Auf , Bild-Auf , Bild-Auf ,

und Pfeil-Ab  $\Box$ , Pfeil-Auf  $\Box$  verwendet werden. Dabei werden noch nicht gelesene Daten dynamisch nachgeladen, was bei langsamen Verbindungen oder großen Datenmengen zu kurzen Verzögerungen (stottern beim Scrollen) führen kann.

Die Spaltendarstellung in der Listansicht ist veränderbar. Das heißt, es kann sowohl die Spaltenbreite als auch die Spaltenreihenfolge geändert werden (siehe Anpassen der Spalten).

Des Weiteren kann die Sortierreihenfolge durch die Sort-On-Header-Click Funktion bequem beeinflusst werden.

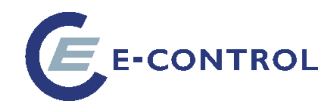

#### **Anpassen der Spalten**

Durch Klicken und Halten der Spaltenüberschrift und gleichzeitigem Bewegen der Maus (links, rechts) können Spalten individuell angeordnet werden. Nach Verlassen der Applikation werden diese Einstellungen wieder verworfen.

Die Spaltenbreite kann ebenfalls mit der Maus angepasst werden. Dies kann durch Klicken und Ziehen des Zellenrandes (vertikale Linie zwischen zwei Spalten) erfolgen.

#### **Sortierung (Sort-on-Header-Click)**

Durch einfaches (einmal) Klicken auf die Spaltenbeschriftung kann die Sortierung beeinflusst werden. Die aktuell gewählte Sortierung wird durch den entsprechenden Pfeil in der Spaltenüberschrift visualisiert. Kein Pfeil bedeutet, dass keine Sortierung aktiviert ist.

Zu beachten ist dabei, dass jede Veränderung der Sortierreihenfolge auch ein Neu-Laden der Daten verursacht (Abfrage wird mit geänderter Sortierung neu ausgeführt). Dabei geht auch die aktuelle Zeilenmarkierung verloren. Es wird wieder die erste Zeile markiert.

Ist die Spalte noch nicht selektiert, so erfolgt beim ersten Klick keine Sortierung sondern nur die Selektion der Spalte.

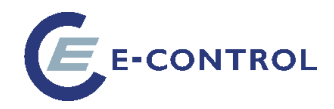

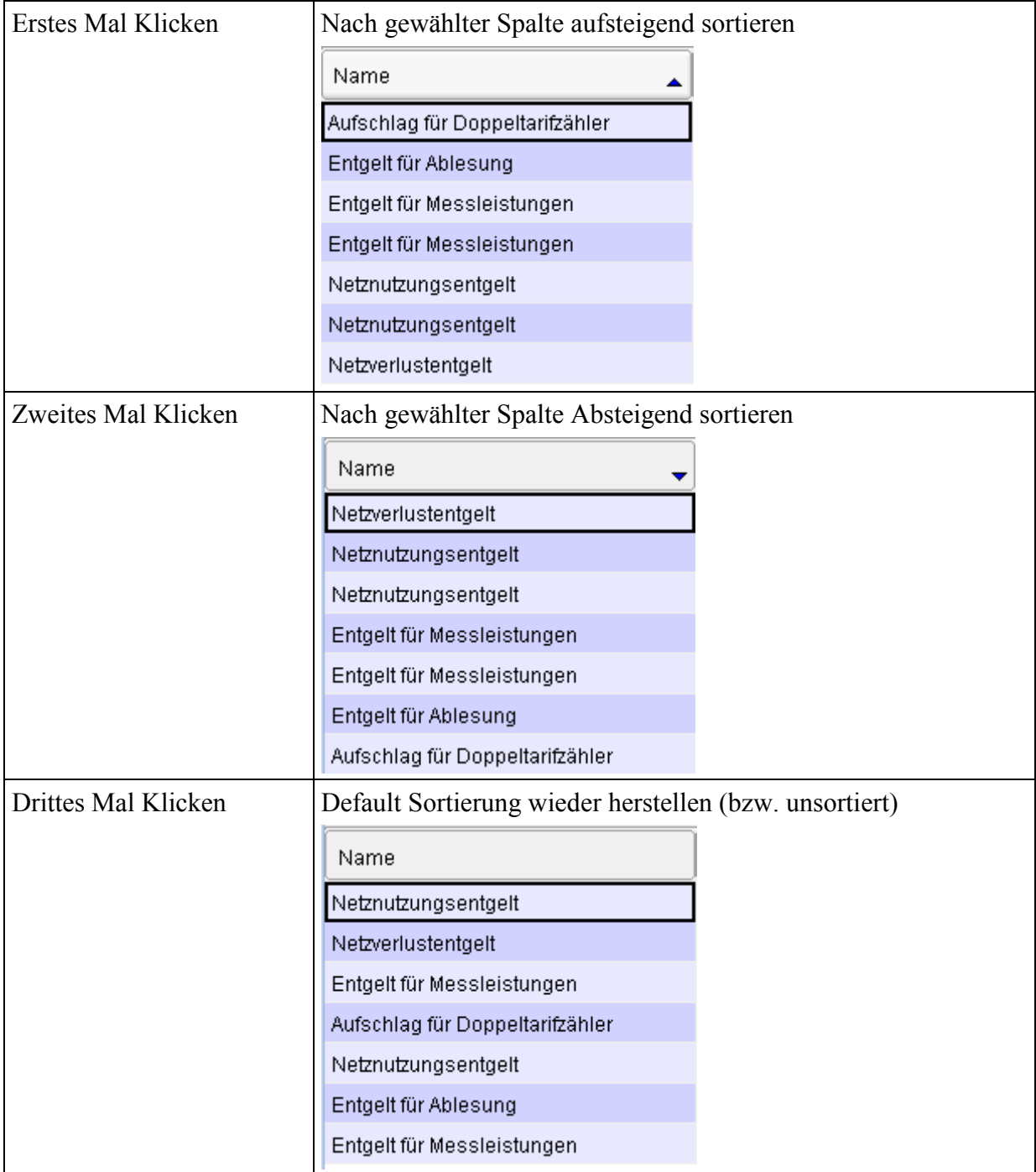

#### **Daten-Eingabe**

Um den Wert der aktuell markierten Spalte ändern zu können, muss in den Eingabemodus umgeschaltet werden. Dies kann entweder durch Drücken der Taste F2, oder Maus-Doppelklick erfolgen. Des Weiteren wechselt die Applikation automatisch in den Eingabemodus, wenn man Text zu schreiben beginnt.

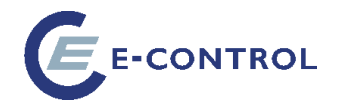

Den Eingabemodus verlässt man entweder

durch Drücken der Return-Taste (Änderungen akzeptieren) oder

durch Drücken der Escape-Taste (Änderung nicht akzeptieren).

Im Eingabemodus können die aus Windows gewohnten Tastenkombinationen STRG+C und STRG+V zum Kopieren und Einfügen in und aus der Zwischenablage verwendet werden.

Hinweis: Das Verwenden der Zwischenablage muss einem Java Applet ausdrücklich erlaubt werden (siehe dazu [https://blogs.oracle.com/kyle/entry/copy\\_and\\_paste\\_in\\_java\)](https://blogs.oracle.com/kyle/entry/copy_and_paste_in_java)

#### **Dialoge**

Dialoge stellen in der Regel einen Datensatz mit all seinen Feldern in Form von Eingabefeldern, Radiobuttons, Comboboxen oder Radiobuttons dar. Darüber hinaus können weitere Darstellungselemente vorhanden sein: Schaltflächen, Detail-Listen, Reiter, etc.

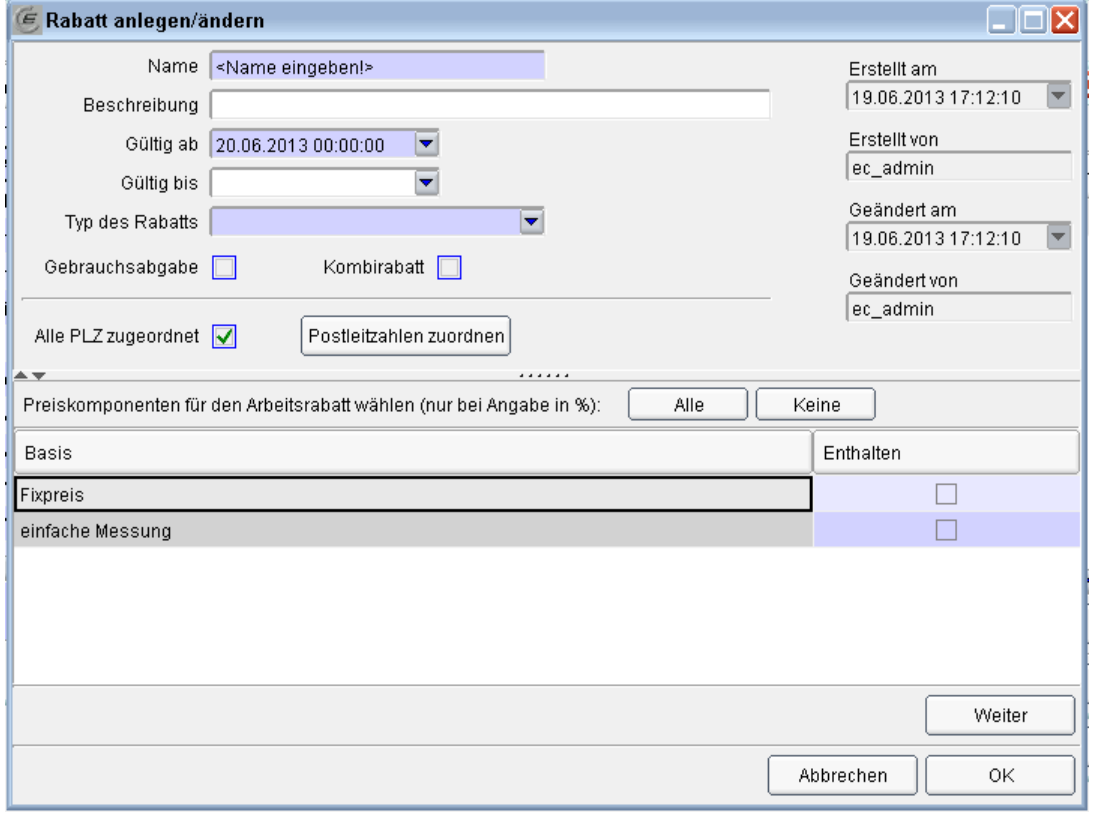

Der abgebildete Dialog besteht aus mehreren Seiten, zwischen denen mit den Schaltflächen "Weiter" und "Zurück" hin und her gewechselt werden kann, und einer gemeinsamen Button-Leiste mit den Schaltflächen "Abbrechen" und "OK".

Auf der oben dargestellten ersten Seite finden sich ein Bereich mit Eingabefeldern, Anzeigefeldern (keine Eingabe möglich), einige Checkboxen und eine Detail-Liste mit zugehöriger Button-Leiste  $(.Alle'' - .Keine'')$ 

Bei der Detail-Liste handelt es sich um eine Zuordnungstabelle. D. h. dass hier keine Datensätze erfasst oder geändert werden können, es kann nur die Checkbox in der Spalte "Enthalten"

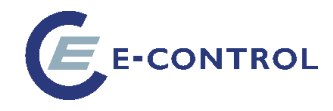

angeklickt werden, um den jeweiligen Datensatz zuzuordnen oder diese Zuordnung wieder aufzuheben. Die Navigation innerhalb des Formulars kann mit der Tabulator- oder Return-Taste erfolgen.

#### **Spezielle Eingabefelder**

Folgend werden spezielle Eingabefelder beschrieben:

#### **Datum-Auswahlfeld**

Befindet man sich in einem Datumseingabefeld, so kann die Eingabe entweder im Text- oder im Auswahlmodus erfolgen.

Im **Textmodus** muss die Eingabe dem Format Tag.Monat.Jahr Std:Min:Sek entsprechen (z.B. 01.01.2001 15:40:30). Die Punkte und Doppelpunkte brauchen nicht eingegeben werden, sie erscheinen automatisch. Man muss jedoch führende Nullen (01) eingeben. Bei Eingabe eines ungültigen Datums (z.B. 35.01.2002) wird automatisch in den Auswahlmodus umgeschaltet, in dem der Datumswert korrigiert werden kann.

Den **Auswahlmodus** erhält man durch Klicken des am rechten Feldrand vorhandenen Drop-Down Buttons.

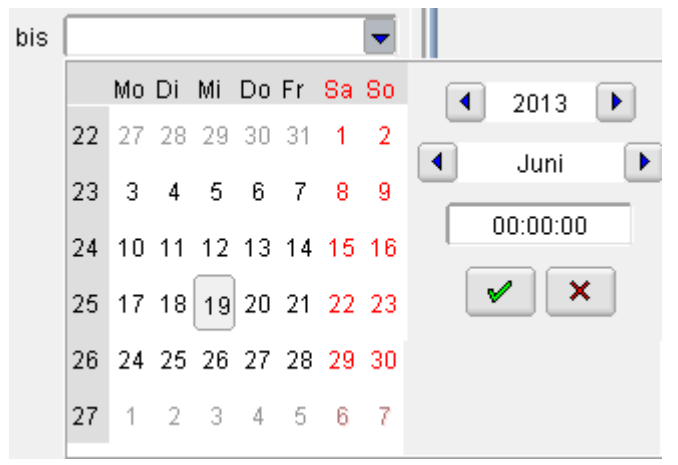

#### **Auswahlliste (Kombobox)**

Bei manchen Feldern ist eine Auswahlliste hinterlegt. Geöffnet wird die Liste durch Klicken des Drop-Down Buttons. Sie zeigt in der Regel nicht nur die Werte an, die in das Feld eingetragen werden können, sondern weitere Informationen in zusätzlichen Spalten, die das Auffinden des richtigen Wertes erleichtern.

Je nach Anwendungsfall kann die Auswahlliste den im Feld befindlichen Wert validieren (d. h. dass nur Werte zugelassen sind, die in der Liste vorkommen), oder neue Werte zur Liste hinzufügen ("selbstlernende" Liste).

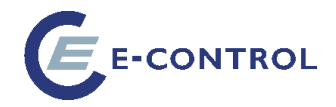

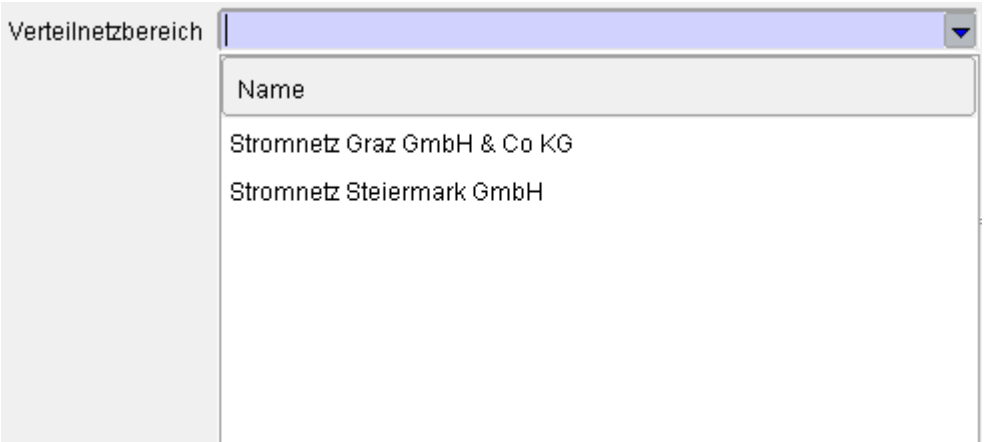

Wenn man einen Datensatz ausgewählt hat, kann man mit der Eingabe Taste bestätigen oder mit der Escape Taste die Eingabe verwerfen. Innerhalb der Liste ist es wiederum möglich, mittels Sort-On-Header-Click die Sortierreihenfolge zu beeinflussen.

Um die Datenmenge der Liste zu verringern kann die Auswahl auch eingeschränkt werden, indem man einen Teil des gewünschten Wertes bereits in das Feld einträgt.

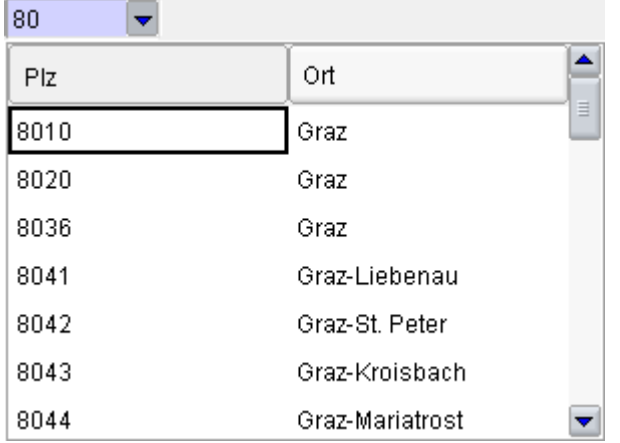

### **Image-Choice-Editoren**

Bei Datenfeldern, die nur wenige unterschiedliche Werte zulassen (z. B. "Ja" und "Nein"), können Image-Choice-Felder zur Anwendung kommen, die in Gestalt von *Checkboxen* oder *Radiogruppen* auftreten können.

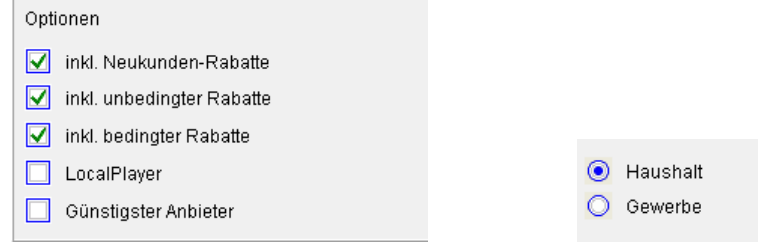

Werte können hier entweder durch Klicken mit der Maus oder durch Betätigen der Leertaste verändert werden. Zwischen den Feldern wechselt man mit der Tabulator-Taste.

Während jede Checkbox unabhängig zu bedienen ist, sind bei Radiogruppen alle in einer Gruppe befindlichen Felder aneinander gekoppelt, sodass immer nur eine der Optionen ausgewählt werden

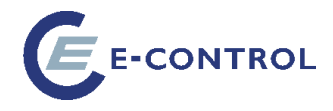

kann. Klickt man auf eine nicht markierte Option, so verliert die zuvor markierte Option ihre Markierung. Klickt man auf eine bereits markierte Option, so bleibt der Zustand der Radiogroup unverändert.

## <span id="page-16-0"></span>**1.4.5. Funktionsweise der Schaltflächen Abbrechen und OK**

Diese beiden Schaltflächen befinden sich in allen Dialogen und dienen zum Schließen der Maske. Bei *OK* werden dabei alle noch offenen Änderungen gespeichert bzw. eine Fehlermeldung ausgegeben, wenn die Dateneingabe unvollständig ist.

Bei *Abbrechen* werden alle offenen Änderungen rückgängig gemacht:

- Bei Änderungen in einem bestehenden Datensatz werden die originalen Werte wiederhergestellt.
- Ein neu angelegter Datensatz, der noch nicht gespeichert wurde, geht verloren.

#### <span id="page-16-1"></span>**1.4.6. Farbkennzeichnung**

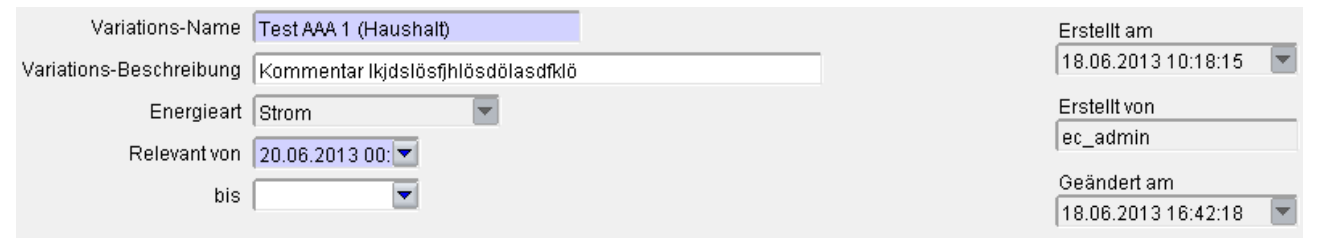

Eingabefelder mit **hellblauem** Hintergrund sind Pflichteingabefelder. Wenn sie leer gelassen werden, kann der Datensatz nicht gespeichert werden. Eine entsprechende Fehlermeldung wird angezeigt.

Eingabefelder mit **weißem** Hintergrund sind nicht verpflichtend. Sie können daher leer gelassen werden.

Eingabefelder mit **grauem** Hintergrund sind schreibgeschützt. Die darin enthaltenen Werte dürfen nicht geändert werden.

## <span id="page-16-2"></span>**1.5. Benutzerprofile**

Im Menüpunkt Datei ist es möglich, mit den Unterpunkten Laden und Speichern individuelle Benutzerprofile zu verwalten.

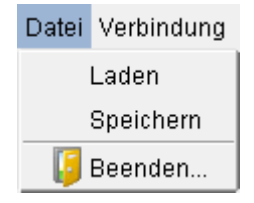

Mit einem Profil werden folgende Informationen abgespeichert:

- Geöffnete Fenster
- deren Größe und Position
- Reihenfolge und Breite der Spalten in Tabellen sowie Sortierung

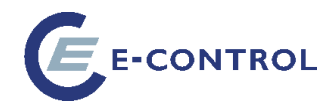

## <span id="page-17-0"></span>**1.5.1. Profil speichern**

Nach Auswahl des Menüpunktes Profil Speichern wird folgender Dialog geöffnet:

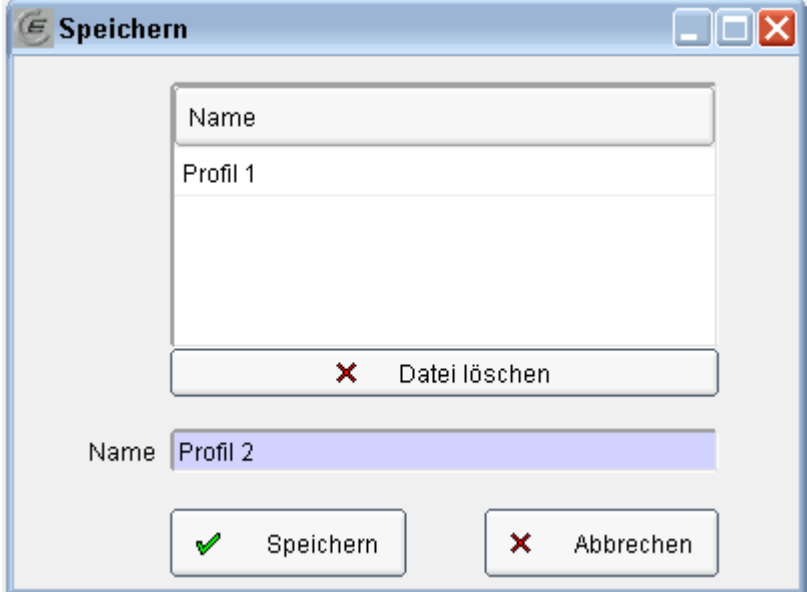

Die Liste am Kopf des Dialogs bietet Überblick über die bereits gespeicherten Profile.

Durch Doppelklick auf einen in der Liste vorhandenen Profilnamen wird dieser in das Feld "Name" übernommen bzw. kann in dieses Feld auch ein neuer Profilname eingetragen werden.

Der Button "Speichern" bestätigt die Eingabe und speichert den aktuellen Bildschirm unter dem angegebenen Profilnamen ab.

<span id="page-17-1"></span>Der Button "Abbrechen" ermöglicht das Schließen des Dialogs ohne Speichern.

### **1.5.2. Profil Laden**

Der Dialog Profil Laden wird nach Auswahl des entsprechenden Menüpunkts im Menü Datei geöffnet:

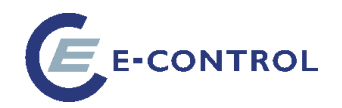

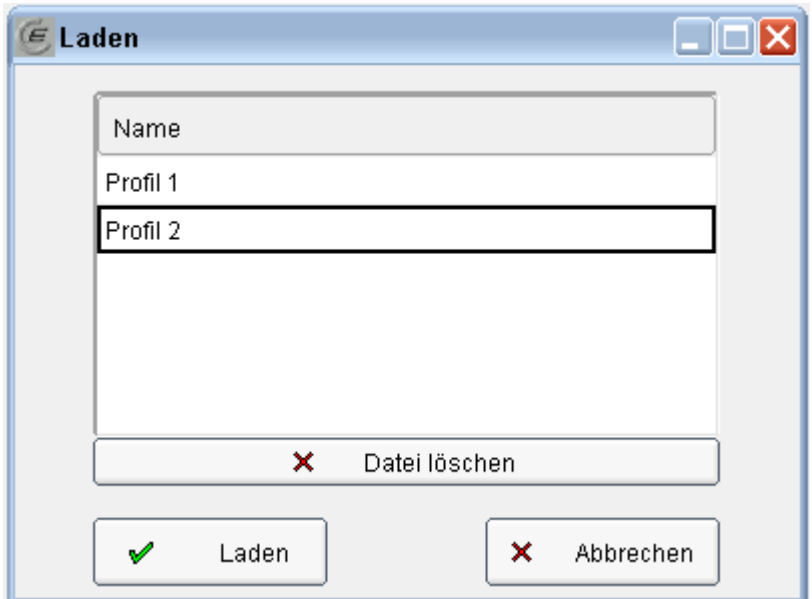

Die Liste beinhaltet alle gespeicherten Profile. Durch Klick auf einen Eintrag und anschließenden Klick auf den "Laden" Button wird das gewünschte Profil geöffnet.

Beim Öffnen des Profils werden die gespeicherten Fenster wiederhergestellt. Bereits geöffnete Fenster werden dabei aber nicht geschlossen.

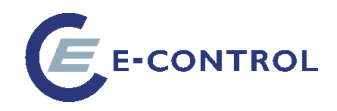

## <span id="page-19-0"></span>**2. Daten-Administration**

## <span id="page-19-1"></span>**2.1. Stammdaten**

### <span id="page-19-2"></span>**2.1.1. Stammdaten Assistent**

Der Assistent für die Stammdaten ist über das Menü "Stammdaten / Lieferanten-Stammdaten" erreichbar.

#### <span id="page-19-3"></span>**Startseite**

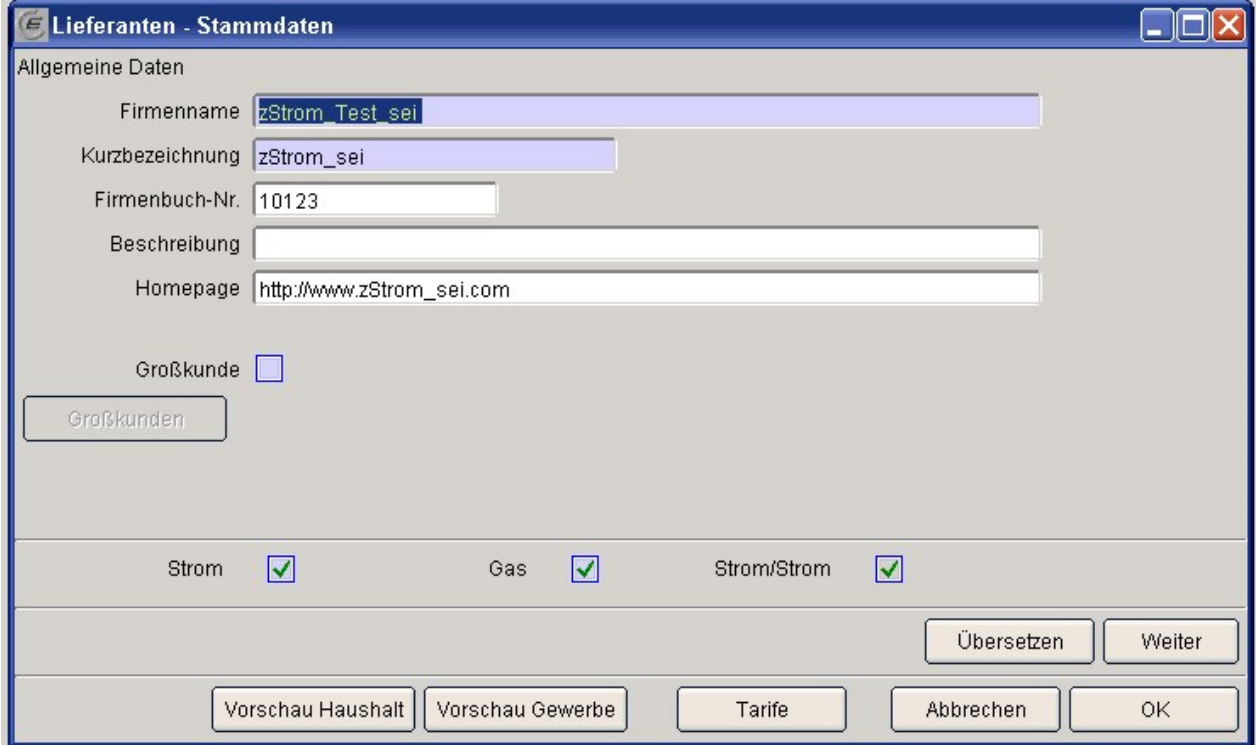

Diese Maske ist als Assistent aufgebaut und bietet in mehreren Schritten die Möglichkeit, alle Lieferanten-spezifischen Daten einzugeben.

Hinweis: die Checkbox "Strom/Strom" ist anzuklicken, wenn Strom Kombiprodukte (Haupt- und Zusatzprodukt) angeboten werden.

Mit der Schaltfläche "Weiter" gelangt man jeweils zur nächsten Seite des Assistenten.

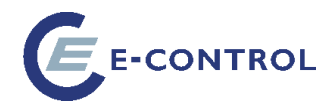

#### **Seite2: Ansprechpersonen**

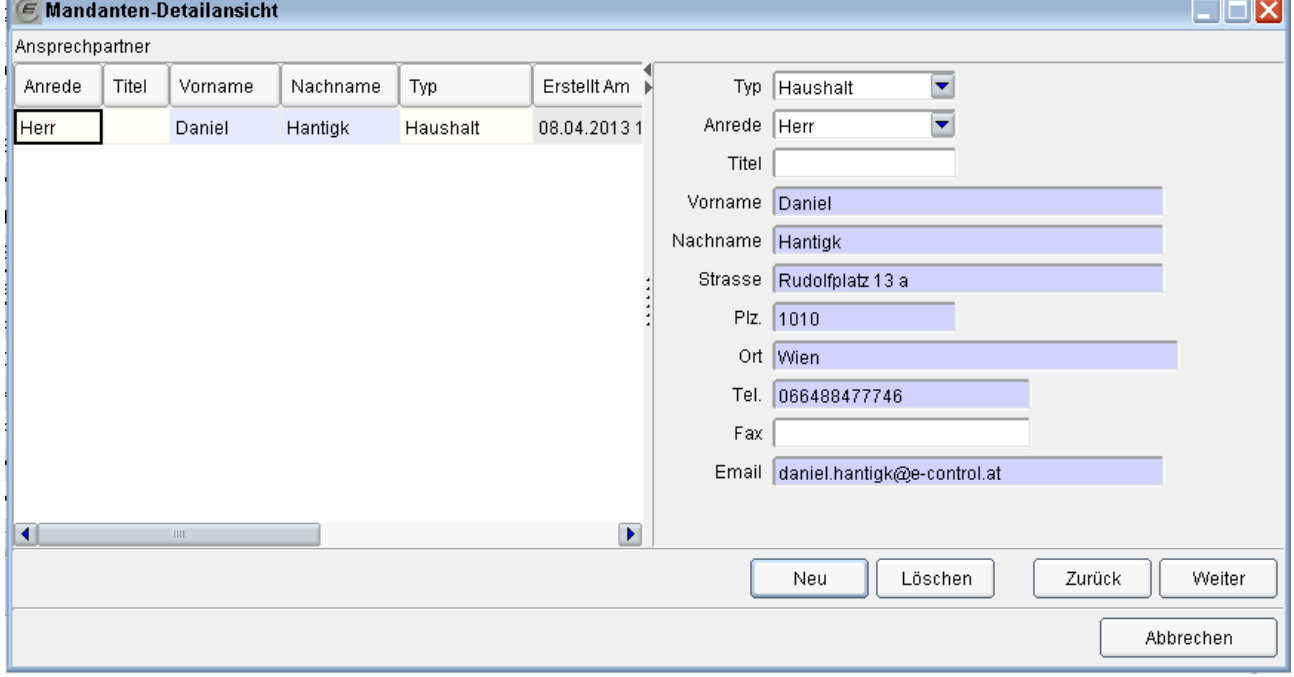

Diese Seite des Assistenten ist zweigeteilt: Links wird eine Liste mit allen erfassten Personen angezeigt, rechts Details zur aktuell ausgewählten Zeile. Ist keine Zeile ausgewählt, sind die Felder der rechten Seite leer.

**Achtung!** Es können zwar beliebig viele Ansprechpersonen angelegt werden, es wird aber nur diejenige Person aus dem letzten Datensatz auf der Detailseite im Tarifkalkulator angezeigt.

**Hinweis:** Solange kein Ansprechpartner eingegeben wurde, kommt es zu einer Fehlermeldung, wenn versucht wird, auf "Weiter" zu klicken.

#### **Schaltfläche Neu**

Dient zum Hinzufügen einer Zeile in der Liste der Ansprechpersonen

#### **Schaltfläche Löschen**

Löscht die aktuell markierte Zeile in der Liste der Ansprechpersonen

#### **Seite 3: Stromkennzeichnung (Nur für Lieferanten, die Strom anbieten)**

Die Stromkennzeichnung (Labeling) wird nur angezeigt, wenn der Lieferant auf der Startseite Strom ausgewählt hat.

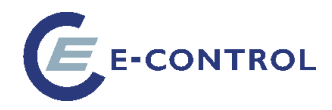

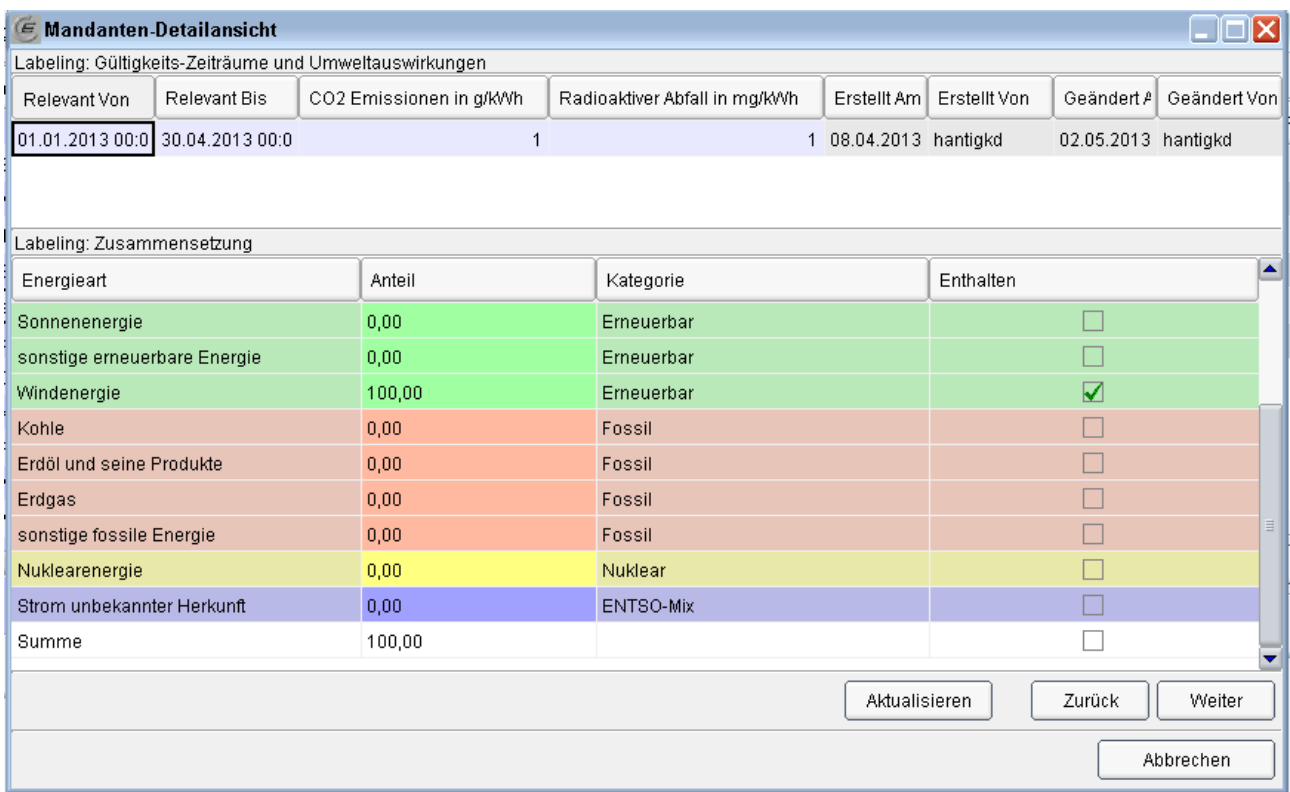

Die Stromkennzeichnung muss für Strom zwingend eingegeben werden. Wenn Sie eine Stromkennzeichnung eingeben, so erzeugen Sie zunächst eine Zeile im oberen Drittel der Maske. Klicken Sie dazu in den **oberen weißen Bereich** und dann auf das Symbol

Ein neuer Datensatz wird angelegt, dessen Felder "Relevant von", "Relevant bis", "CO2 Emissionen in g/kWh" und "Radioaktiver Abfall in mg/kWh" Sie ausfüllen müssen.

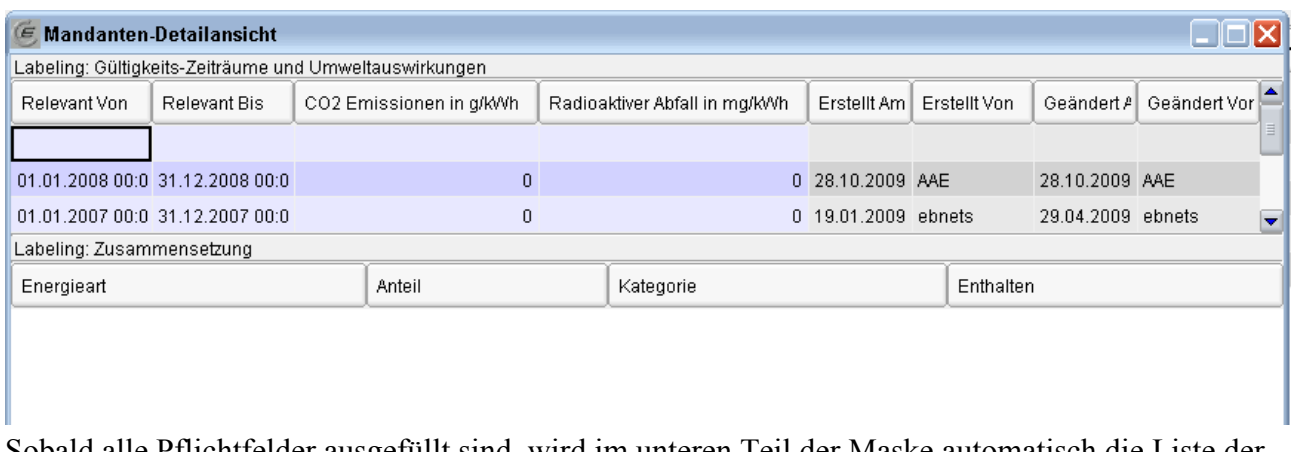

Sobald alle Pflichtfelder ausgefüllt sind, wird im unteren Teil der Maske automatisch die Liste der Energieträger eingeblendet. Dabei werden die Prozentwerte des letzten Datensatzes übernommen:

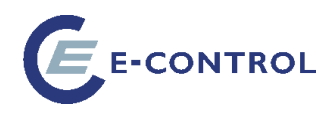

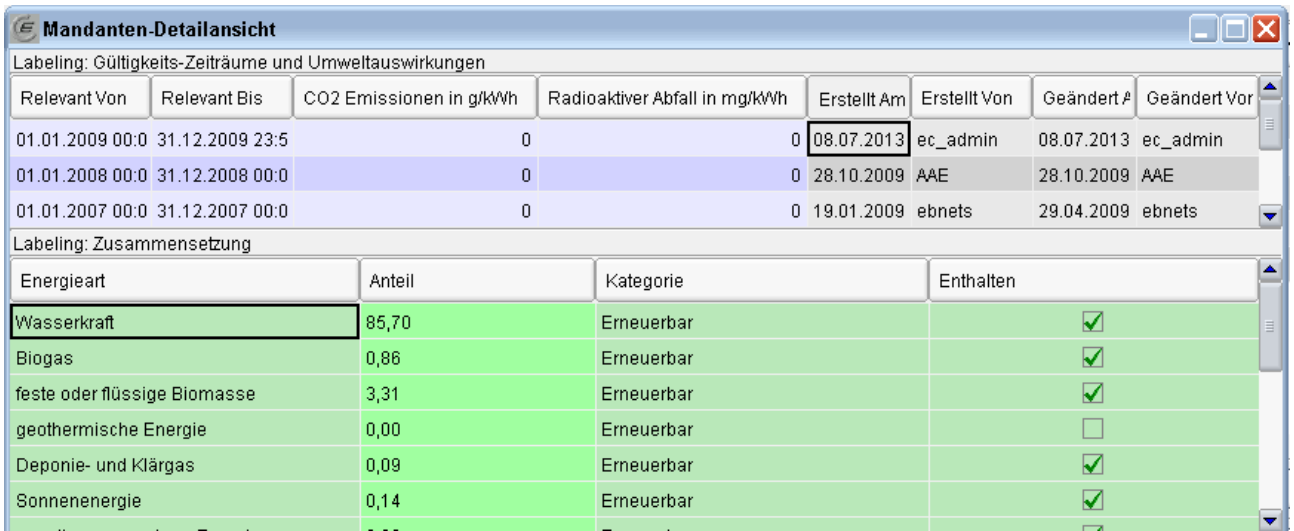

Geben Sie bei den entsprechenden Primärenergieträgern %-Werte ein (die Summe aller eingegebenen Werte muss 100% betragen, sie wird am unteren Ende der Tabelle in der weißen Zeile angezeigt. In der Spalte "Enthalten" sind all jene Zeilen mit einem Häkchen versehen, die von 0 abweichende Prozentwerte haben und somit im Labeling des Lieferanten berücksichtigt werden.

**Hinweis:** Für die Darstellung des Lieferanten im Tarifkalkulator-Frontend muss ein Gültigkeits-Zeitraum existieren, der komplett in der Vergangenheit liegt ("Relevant bis" kleiner als der aktuelle Zeitpunkt), und dessen Summe an Energieträger-Anteilen 100% ergibt. Ohne gültiges Labeling wird der Lieferant weder in der Liste der Lieferanten, noch in den Strompreis-Berechnungen berücksichtigt.

**Hinweis:** Wenn diese Seite des Assistenten nicht ordnungsgemäß ausgefüllt ist, erfolgt eine Fehlermeldung, wenn versucht wird, auf "Weiter" oder "Zurück" zu klicken.

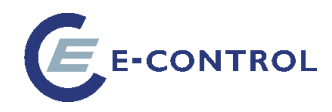

## <span id="page-23-0"></span>**Seite 4: Datei-Upload**

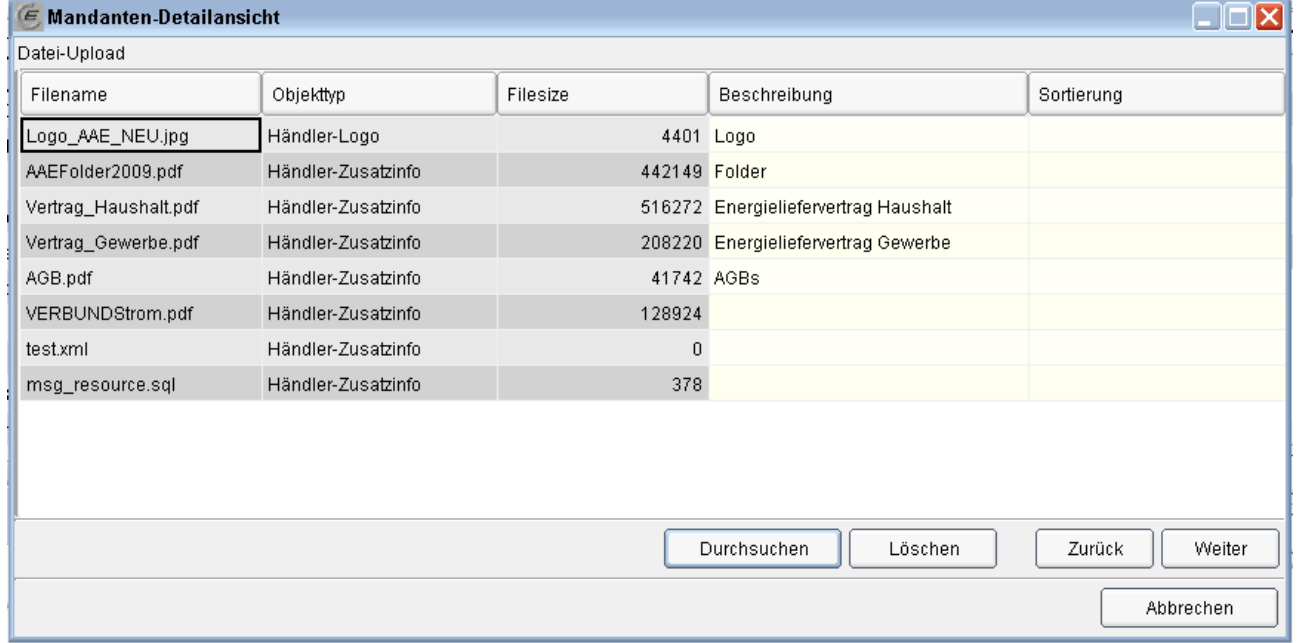

Diese Seite dient zum Uploaden von Logos und zusätzlichen, downloadbaren Informationen, die sich auf das Unternehmen beziehen (nicht auf Tarife).

Um den Upload einer neuen Datei durchzuführen, klickt man auf "Durchsuchen". Dies startet eine neue Seite des Internet-Explorers mit dem Upload-Client und die Windows-Dateiauswahl-Maske:

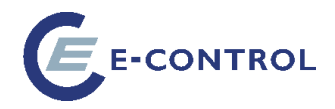

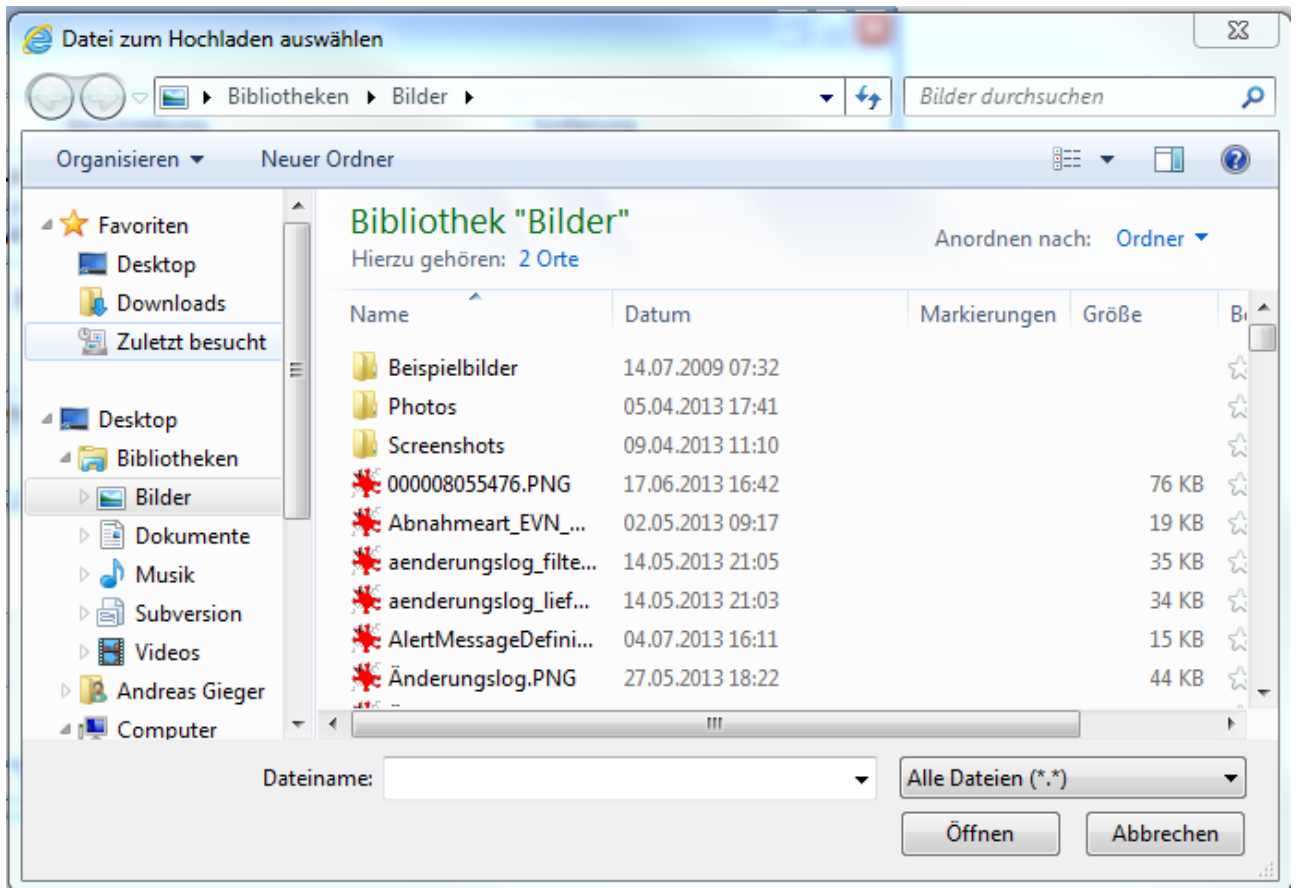

Wählen Sie die gewünschte Datei und Klicken Sie auf "Öffnen", um den Upload zu starten. Wenn Sie auf "Abbrechen" klicken, bleibt das dahinter liegende Fenster des Internet Explorers erhalten, um dort entweder direkt einen Dateinamen einzugeben, oder noch einmal die Datei-Auswahlbox öffnen zu können.

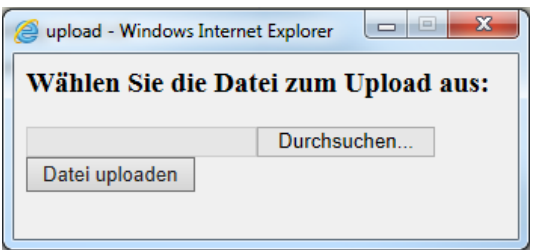

**Achtung!** Die Schaltfläche *Öffnen* der Dateiauswahlbox startet unmittelbar den Upload. Dies kann bei größeren Dokumenten einige Zeit dauern. Klicken Sie in dieser Zeit nicht auf den Button "Datei uploaden" des oben dargestellten Browser-Fensters, da dadurch der Upload erneut gestartet wird. Alle Dateien, die Sie schon geladen haben, werden in der Liste dargestellt. Sie können sie dort mit Kommentaren versehen, und Sie können eine Sortierung vornehmen, indem sie in der Spalte *Sortierung* einen numerischen Wert eintragen.

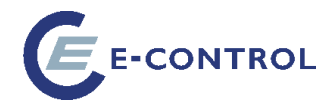

Diese Sortierung entscheidet darüber, welches Logo im Frontend angezeigt wird. Ist keine Sortierung angegeben, so wird das zuletzt geladene Logo ausgewählt.

Um eine Datei zu löschen, wählen Sie diese in der Liste aus, und klicken auf die Schaltfläche "Löschen".

#### **Seite 5: Zugangsdaten**

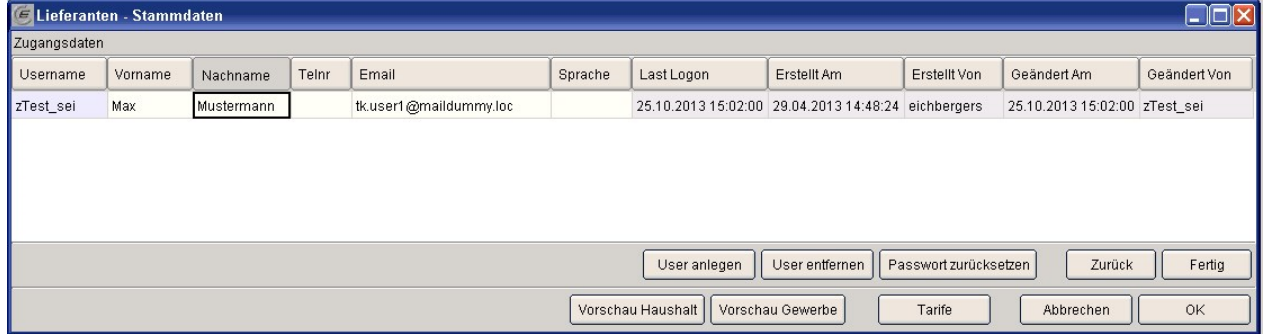

Somit ist die letzte Seite des Assistenten erreicht. Hier werden die Zugangsdaten für alle von Ihnen konfigurierten User verwaltet.

Bei der Selbstregistrierung wurde bereits automatisch ein User angelegt. Sie können hier jedoch weitere hinzufügen und auch User wieder entfernen. Klicken Sie dazu auf die entsprechenden Schaltflächen "User anlegen" bzw. "User entfernen"

Bei einem neuen User sind Benutzername (Username) und Passwort für das erstmalige Einloggen in die TK Admin identisch. Dabei wird der User aufgefordert sein Passwort zu ändern.

Beachten Sie, dass Sie erst einen User in der Liste auswählen müssen, bevor Sie ihn entfernen können.

**Achtung!** Damit Ihr Account gültig ist, muss mindestens ein User vorhanden sein. Daher verhindert die Applikation, dass der letzte verbliebene User in der Liste gelöscht werden kann. Es erscheint folgende Fehlermeldung:

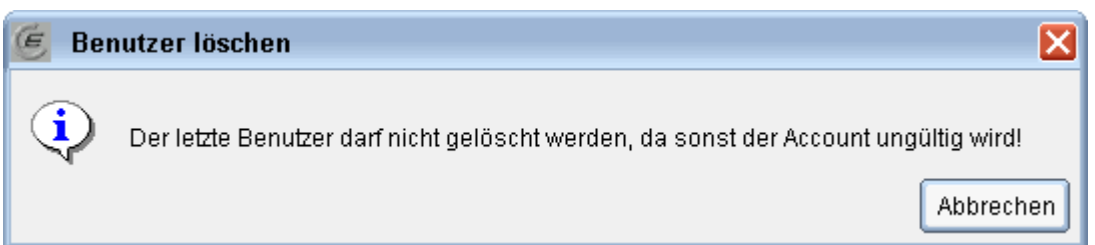

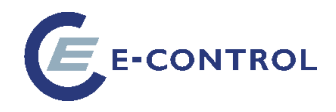

## <span id="page-26-0"></span>**2.1.2. Großkunden-Lieferanten**

Auf der in Kapitel [0](#page-19-3) dargestellten Startseite hat man die Möglichkeit, sich als Großkunden-Lieferant zu definieren, indem man die Checkbox "Großkunde" ankreuzt. Anschließend ist die Schaltfläche "Großkunden" aktiviert,

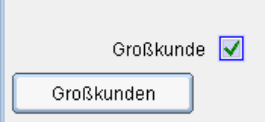

die auf eine weitere Seite des Assistenten führt:

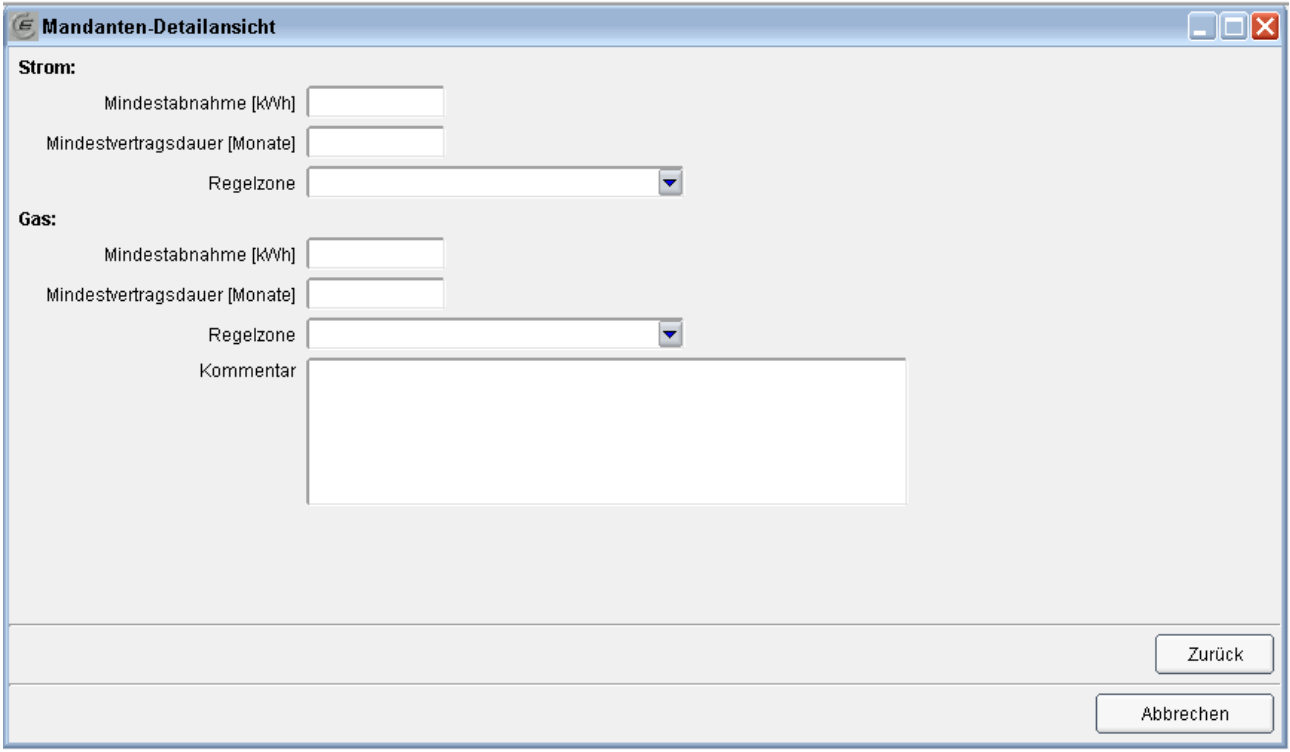

Mit der Schaltfläche *Zurück* gelangt man wieder zur Startseite des Assistenten.

## <span id="page-26-1"></span>**2.2. Administrative Aufgaben für Energielieferanten**

Ausgehend vom Dialog Stammdaten/Lieferanten-Stammdaten können mittels der Schaltflächen der blauen Schaltflächenleiste Energietarife administriert werden.

**Hinweis:** Die Funktionalitäten dieser Schaltflächen entsprechen jenen, die den jeweiligen Mandanten zur Verfügung stehen, wenn sie mit ihrem Account angemeldet sind.

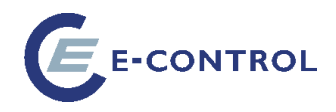

## <span id="page-27-0"></span>**2.2.1. Energietarife-Listenansicht**

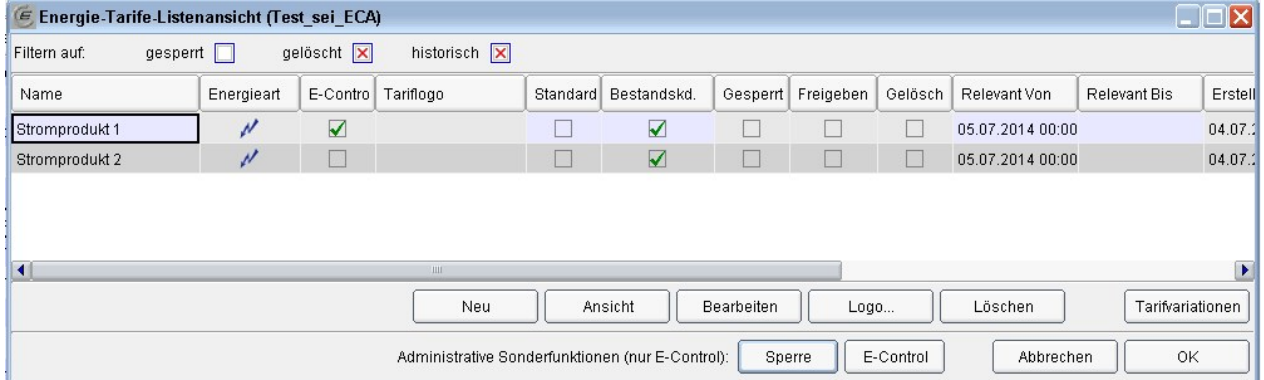

#### **Änderbare Spalten:**

In der Energietarife-Listenansicht kann nur die Spalte "Standard" geändert werden.

#### **Besitzrechte an einem Tarif**

In der Spalte "E-Control" wird angezeigt, wer die Besitzrechte an dem Datensatz hat (entweder der Regulator oder der Lieferant). Nur wer die Besitzrechte hat, kann den Datensatz bearbeiten! Befindet sich kein Häkchen in der Regulator-Spalte, so ist der Datensatz für den Lieferanten editierbar und die Buttons "Bearbeiten", "Löschen" und "Freigabe anfordern" sind aktiviert.

#### **Checkbox Bestandskundentarif**

Die Checkbox in der Spalte "Bestandskundentarif" ist automatisch bei allen aktiven Tarifen aktiviert. Sobald bei einem Tarif "Relevant von" in der Vergangenheit liegt, wird sie deaktiviert. Wenn aber dieser Tarif weiterhin auf der "Drop-Down" Liste auf der Ergebnisseite im Frontend als "Ihr Produkt" auswählbar sein sollte d.h. als ein Bestandskundentarif weiterhin existiert, dann ist sie nach dem Auslaufen des Tarifs zu aktivieren. Danach soll die Freigabe des Bestandskundentarifs angefordert werden.

#### **Neu:**

Dient zur Anlage eines neuen Energietarifs.

#### **Ansicht:**

Öffnet die Maske zum Bearbeiten von Energietarifen für den aktuellen Datensatz im Nur-Lesen Modus.

#### **Bearbeiten:**

Dient zum Bearbeiten eines Energietarifs.

**Achtung:** Handelt es sich um einen gültigen, nicht gesperrten Energietarif, so wird automatisch ein Nachfolger angelegt. Folgende Warnung weist auf diesen Vorgang hin:

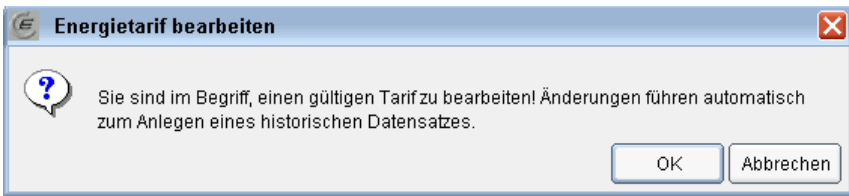

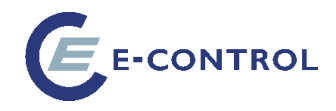

Das "Relevant Von" des neuen Datensatzes wird auf 0 Uhr des darauffolgenden Tages festgelegt, der aktuelle Datensatz mit 23:59:59 des aktuellen Tages abgeschlossen. Der Zeitpunkt kann nach hinten verlegt werden, solange er in der Zukunft liegt.

**Hinweis:** Beim Kopieren des Energietarifes werden alle gültigen Tarifvariationen und Rabatte mitkopiert und mit ihren Vorgängern im aktuellen Energietarif verkettet.

#### **Logo:**

Hier wird das Logo des Lieferanten, welches unter Stammdaten hochgeladen wurde, übernommen. Das Logo wird auf der Detailseite angezeigt. Das Hochladen eines eigenen Logos für einen bestimmten Tarif ist nicht möglich.

#### **Löschen:**

Dient zum Löschen eines Tarifs mit all seinen Tarifvariationen und Rabatten.

**Achtung:** Lieferanten dürfen nur Energietarife löschen, deren Gültigkeit zur Gänze in der Zukunft liegt. ("Relevant von" später als der aktuelle Zeitpunkt)

#### **Freigabe anfordern:**

Siehe dazu Kapitel Freigabe [\(3\)](#page-56-0) **Hinweis:** Dieser Button ist nur für Lieferanten verfügbar.

#### **Tarifvariationen:**

Öffnet die Liste der Tarifvariationen zum aktuellen Tarif.

#### **Sperre (nur Regulator):**

Dient dazu, einen Energietarif zu sperren bzw. zu entsperren. Dies ist nützlich, um Änderungen an einem Energietarif vornehmen zu können, ohne dass dabei ein Nachfolger erstellt wird.

#### <span id="page-28-0"></span>**2.2.2. Energietarif anlegen/bearbeiten**

Die Maske Energietarife-Detailansicht ermöglicht das Erstellen bzw. Bearbeiten von Energietarifen. Hier werden auf 4 Registerblättern die wichtigsten Daten zu einem Energie-Haupttarif angezeigt.

**Achtung!** Ein Tarif mit der entsprechenden Tarifvariation kann nur einmal auf der Ergebnisseite im Frontend bei einer Abfrage vorkommen. Dabei wird jeweils die günstigste Tarifvariation angezeigt.

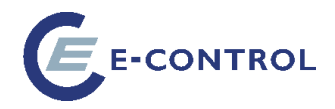

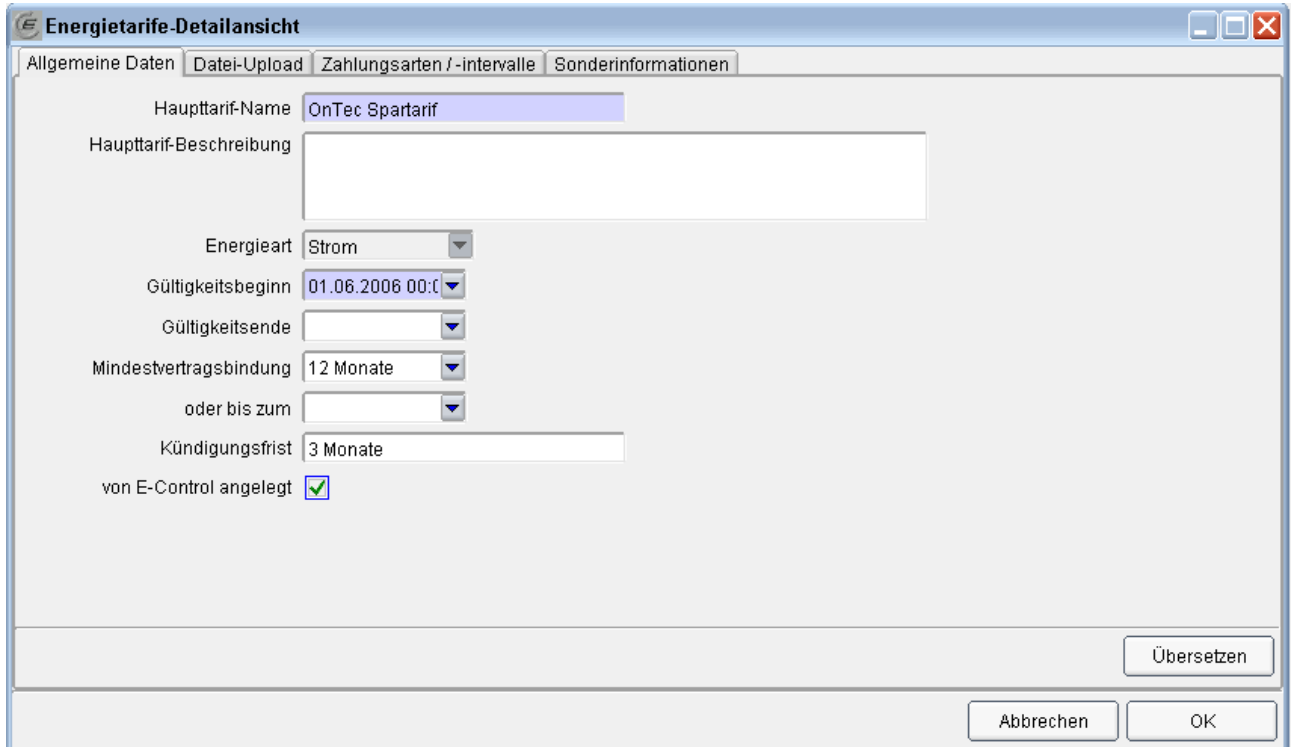

#### **Achtung! Bei der Neuanlage Registerblatt Allgemeine Daten**

Die obere Hälfte dieses Registerblattes enthält die Stammdaten des Tarifs.

Achtung! Bei der Neuanlage eines Tarifs ist im Feld "Name" der Text "<Name eingeben!>" eingetragen. Diesen müssen Sie ändern, damit Sie den Tarif abspeichern können. Solange dieser Text nicht geändert wurde, führt ein Schließen der Maske mittels "Abbrechen" dazu, dass der Tarif wieder gelöscht wird!

**Hinweis:** Wenn Sie ein Lieferant sind, der nur Strom oder nur Gas verkauft, wird die Energieart automatisch eingetragen und kann nicht geändert werden. Andernfalls wird standardmäßig Strom eingetragen. Wenn sie einen Gas-Tarif anlegen wollen oder einen Strom Kombitarif, müssen Sie die Energieart unbedingt ändern, **bevor Sie den Dialog schließen**! Nachträglich kann die Energieart nicht mehr geändert werden!

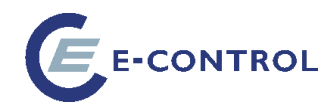

## **Registerblatt Datei-Upload**

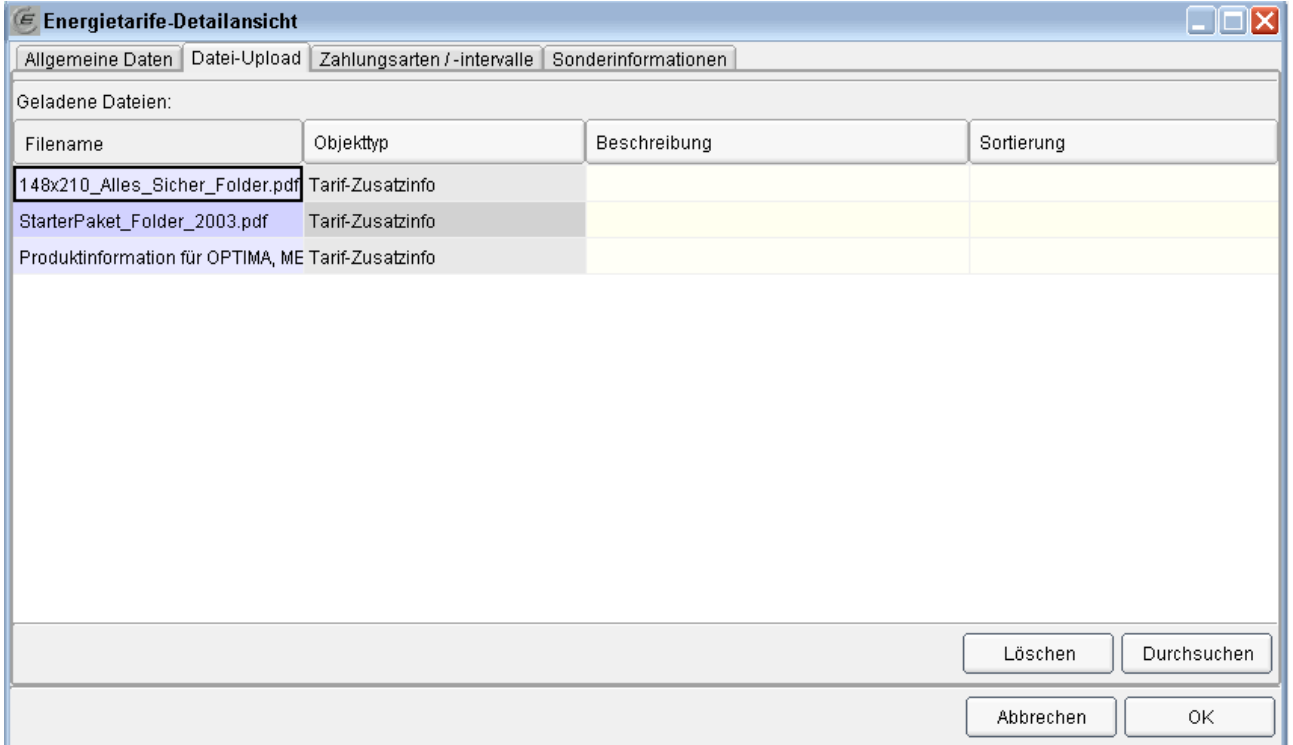

Hier sind alle Dateien aufgelistet, die zu diesem Tarif geladen wurden. Mit "Durchsuchen" starten Sie einen neuen Datei-Upload. Mit "Löschen" können Sie eine Datei entfernen. Nähere Details zum Upload von Dateien finden Sie im Kapitel [0.](#page-23-0)

#### **Registerblatt Zahlungsarten / -intervalle**

Bevor Sie auf dieses Registerblatt wechseln, klicken Sie auf Speichern (Symbol  $\blacksquare$  in der Symbolleiste)!

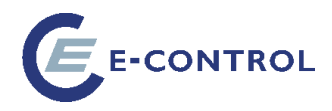

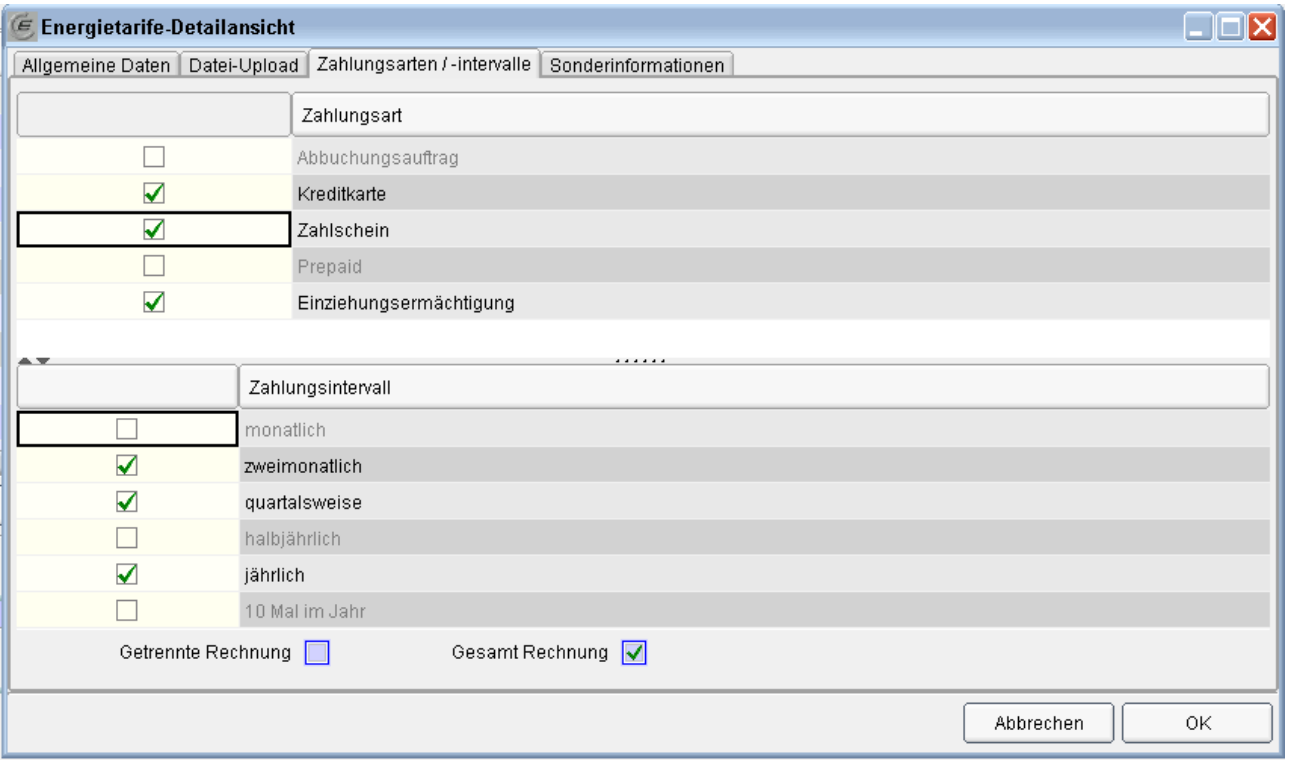

Geben Sie hier an, welche Zahlungsarten bzw. Zahlungsintervalle für den Tarif gelten.

Zahlungsintervalle stehen dabei in Abhängigkeit zur Zahlungsart.

Zusätzlich müssen Sie mindestens eine Rechnungslegungsart auswählen.

**Achtung:** Wenn keine Zahlungsart bzw. kein Zahlungsintervall festgelegt wurde oder wenn keine Rechnungslegungsart ausgewählt wurde, erscheint der Tarif nicht im Tarifkalkulator-Frontend!

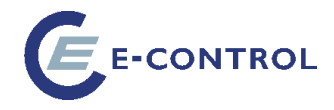

#### **Registerblatt Sonderinformationen**

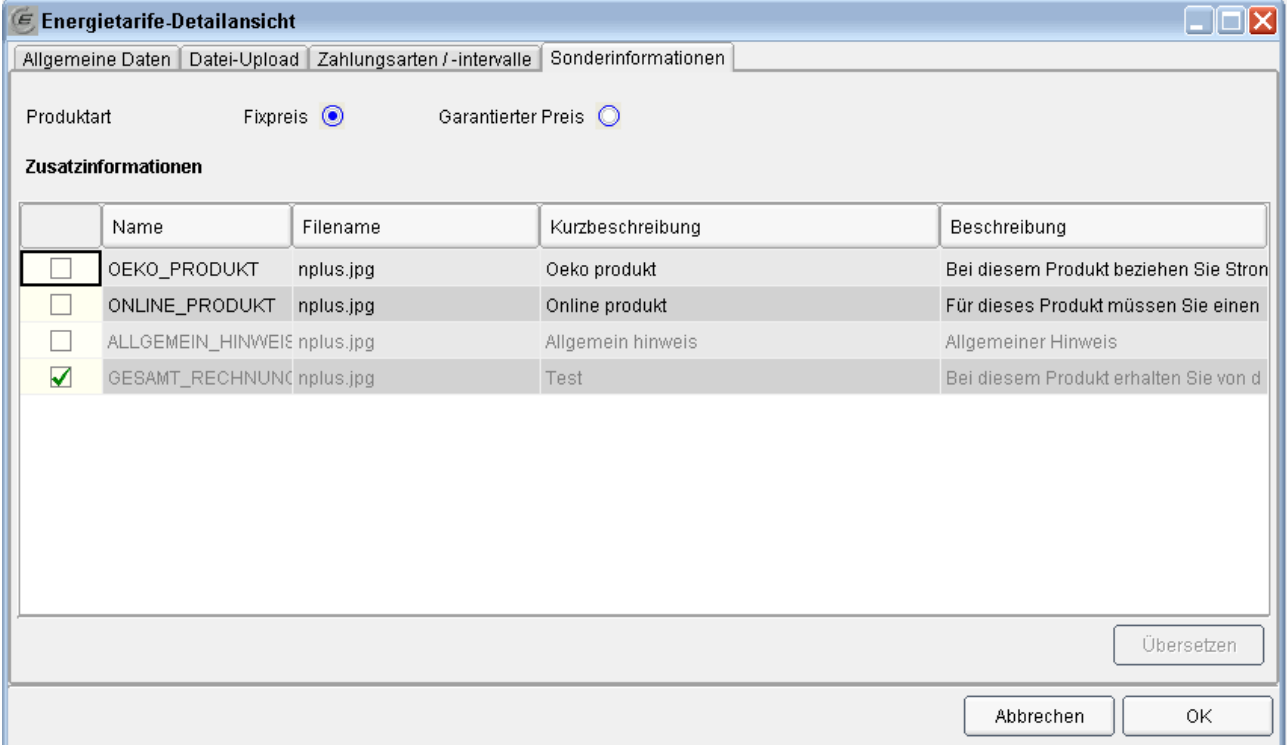

Hier wird die Produktart festgelegt bzw. Tarifeigenschaften zugewiesen.

Die jeweilige Tarifeigenschaft übernimmt die Kurzbeschreibung und Beschreibung von den Tarifeigenschaft-Stammdaten, welche nur von der E-Control administrierbar sind.

**Hinweis:** Von den Lieferanten können hier die Eigenschaften betreffend Ökostrom- und Onlineprodukt ausgewählt werden. Die Eigenschaft betreffend Gesamtrechnung wird automatisch entsprechend der Auswahl auf dem Registerblatt "Zahlungsarten/-intervalle" übernommen. Allgemeiner Hinweis kann nur von der E-Control administriert werden und ist daher ausgegraut.

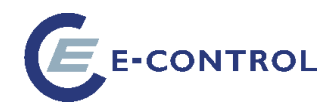

## <span id="page-33-0"></span>**2.2.3. Energietarifvariationen**

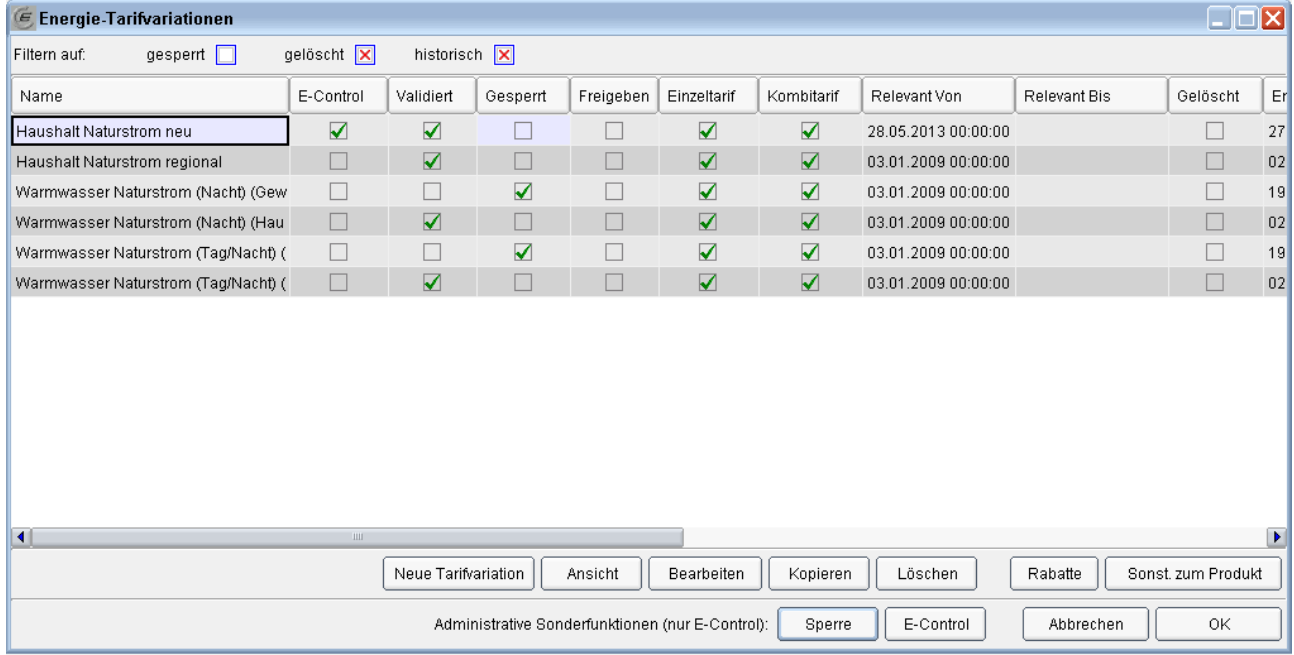

#### **Besitzrechte an einer Tarifvariation:**

Hier gilt das gleiche wie für die Haupttarife.

#### **Sperre:**

Gesperrte Tarifvariationen werden nicht für Tarifberechnungen herangezogen. Eine Sperre kann vom Lieferanten nicht aufgehoben werden.

#### **Neue Tarifvariation:**

Öffnet den Assistenten zum Anlegen/Bearbeiten von Tarifvariationen, um eine neue Tarifvariation zu erstellen. Neue Tarifvariationen haben folgende Voreinstellungen:

Zielgruppe: Haushalt

Tarifvariation erscheint als: Einzeltarif

Fixpreiskomponenten: Ja

Von E-Control angelegt: Ja (bzw. Nein wenn vom Lieferanten angelegt). Diese Checkbox kann im Assistenten nicht verändert werden.

#### **Ansicht:**

Öffnet den Assistenten zum Anlegen/Bearbeiten von Tarifvariationen für den ausgewählten Datensatz im Readonly-Modus.

#### **Bearbeiten:**

Öffnet den Assistenten zum Anlegen/Bearbeiten von Tarifvariationen für den ausgewählten Datensatz.

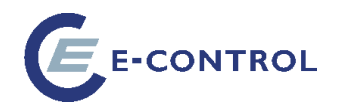

**Hinweis:** Handelt es sich um eine gültige Tarifvariation, wird automatisch ein Nachfolger erstellt. Das "Relevant von" wird dabei auf 0 Uhr des darauffolgenden Tages eingestellt und entsprechend das "Relevant bis" der ursprünglichen Tarifvariation auf 23:59:59 des aktuellen Tages.

Kein Nachfolger wird erstellt wenn:

- die Gültigkeit der Tarifvariation zur Gänze in der Zukunft liegt ("Relevant von" später als der aktuelle Zeitpunkt)
- die Tarifvariation bereits gesperrt ist

#### **Kopieren:**

Erstellt eine Kopie der ausgewählten Tarifvariation. Der Name der Kopie entspricht dem Originalnamen mit einem vorangestellten "Kopie von".

#### **Löschen:**

Löscht die ausgewählte Tarifvariation mitsamt allen Rabatten. Hat die ausgewählte Tarifvariation einen Vorgänger, so wird das "Relevant bis" des Vorgängers automatisch auf das "Relevant bis" der zu löschenden Tarifvariation gesetzt.

#### **Freigabe anfordern:**

Siehe dazu Kapitel Freigabe [\(3\)](#page-56-0)

#### <span id="page-34-0"></span>**2.2.4. Assistent zum Anlegen/Bearbeiten von Tarifvariationen**

Die Schaltflächen *Neu*, *Ansicht* und *Bearbeiten* der Tarifvariationen-Übersicht öffnen jeweils den Assistenten zum Anlegen/Bearbeiten von Tarifvariationen in unterschiedlichen Modi.

Bei *Ansicht* kann der Assistent nur durchgeblättert werden, ohne dass Änderungen an den Daten möglich sind.

Bei *Neu* wird der Assistent leer geöffnet, sodass eine neue Tarifvariation angelegt werden kann. Bei *Bearbeiten* werden die Daten einer bestehenden Tarifvariation in den Assistenten geladen und können dort bearbeitet werden.

Folgende Schaltflächen sind auf jeder Seite verfügbar:

#### **Preisänderung - Attribute festlegen**

Öffnet die außertourliche Seite zum Definieren von Preisänderungen (Diese Funktionalität steht nur der E-Control zur Verfügung. Für die Lieferanten ist die Maske mit Preisänderungen nur "readonly".

Über die Schaltfläche "Preisänderung" gelangt man zu einer außertourlichen Seite, auf der festgelegt werden kann, ob im Tarifkalkulator-Frontend das Symbol für Preissteigerung oder Preissenkung angezeigt wird.

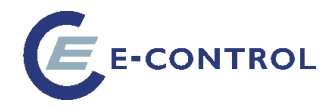

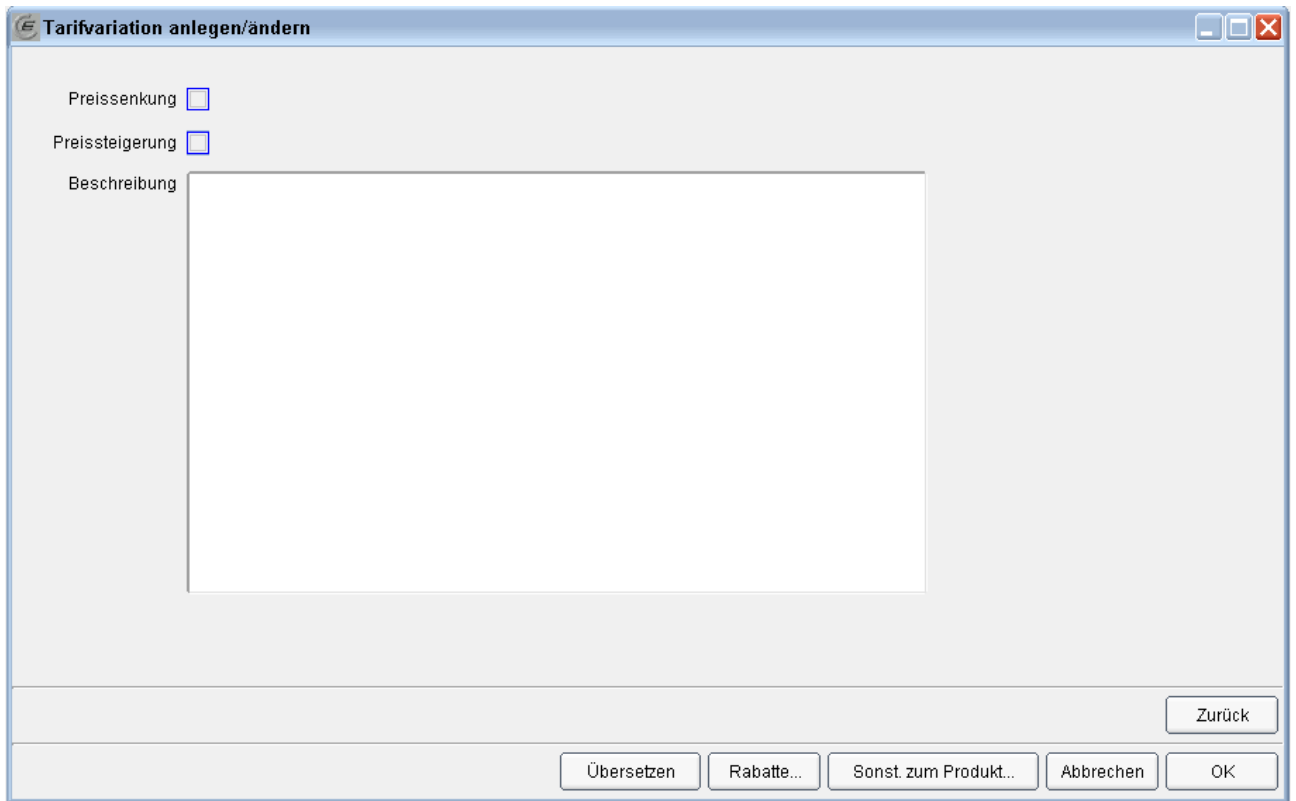

Dazu wird wahlweise die Checkbox Preissenkung bzw. Preissteigerung gesetzt und ein Text im Feld "Beschreibung" eingetragen. Dieser Text erscheint dann als Tooltipp zum Symbol im Tarifkalkulator-Frontend.

Über die Schaltfläche "Zurück" gelangt man auf die Seite, von der aus man "Preisänderung..." aufgerufen hat.

## **Übersetzen**

Öffnet das Multilanguage-Tool (Dieses Feature ist derzeit nicht in Verwendung.)

#### **Rabatte**

Mit dieser Schaltfläche kann zur Übersicht der Rabatte gewechselt werden.

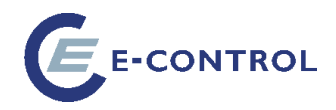

#### **Seite 1: Allgemeine Daten**

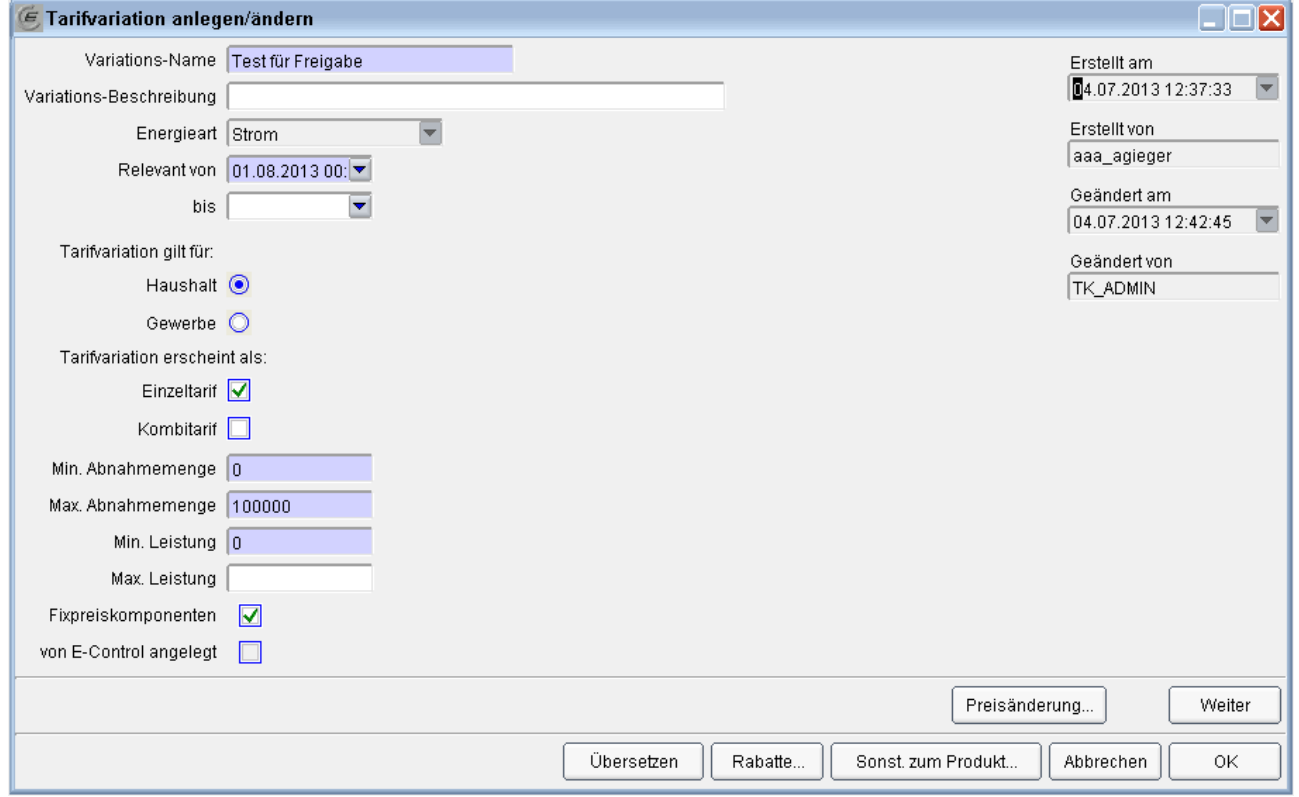

Hier finden sich die Stammdaten der Tarifvariation, sowie eine Ansicht auf die Protokolldaten (wer hat die Variation angelegt/geändert bzw. wann).

Die Checkbox "Fixpreiskomponenten" (Grundpauschale) entscheidet darüber, welche Seite als Nächstes angezeigt wird. Ist sie angehakt, so kommt die Seite mit den Fixpreis- bzw. Leistungspreis-Definitionen, andernfalls wird diese übersprungen, und es geht mit der Angabe der Messzeiten weiter.

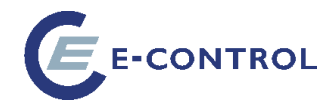

#### **Seite 2: Fixpreis- und Leistungspreisdefinition**

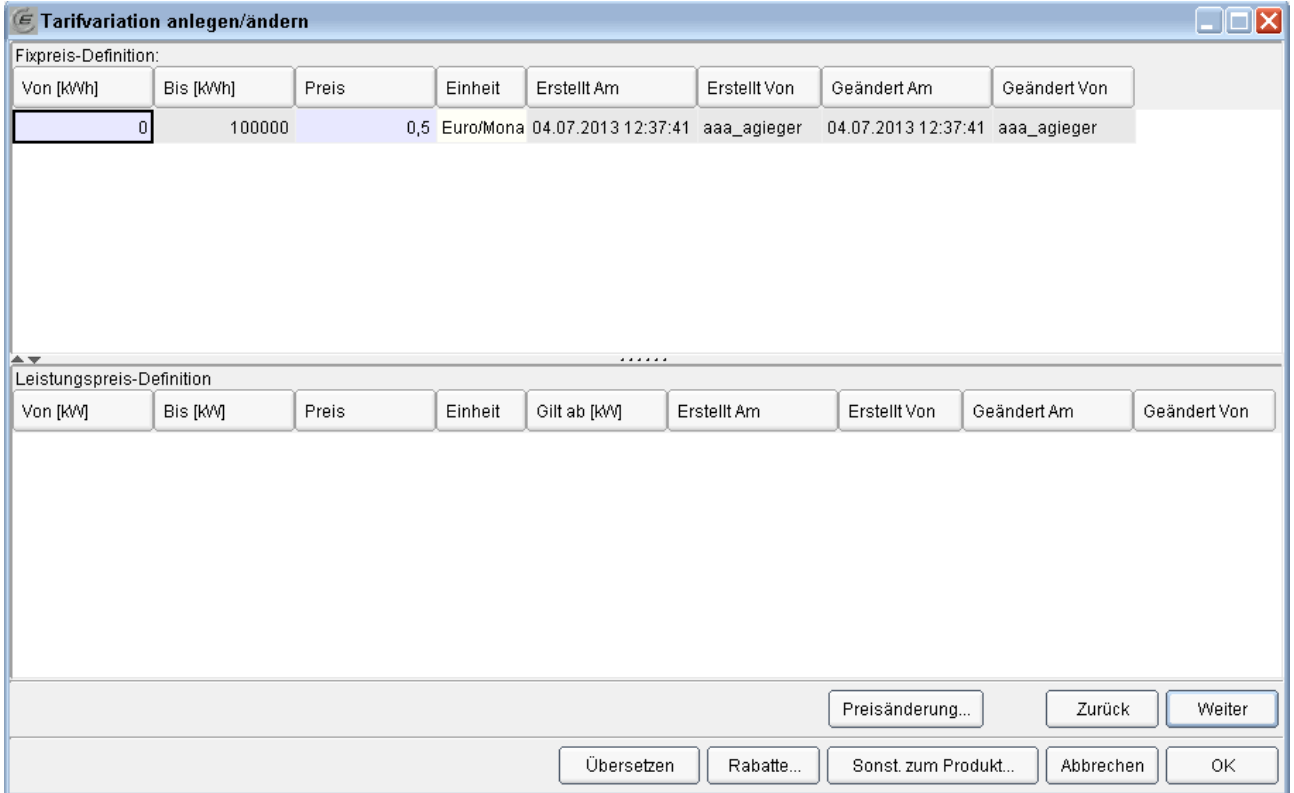

Die obere Hälfte der Maske dient zur Eingabe des Fixpreises, die untere zur Eingabe des Leistungspreises.

Es gelten folgende Regeln:

### **Entweder oder**

Geben Sie niemals beides ein! Eine Tarifvariation darf nur **entweder** Fixpreiskomponenten **oder** Leistungspreiskomponenten haben, um gültig zu sein.

#### **Lückenlose Rampen**

Beachten Sie, dass Sie die Obergrenze einer Preisrampe nicht direkt eingeben können. Die Spalte "Bis [kWh]" bzw. "Bis [kW]" ist schreibgeschützt. Stattdessen wird die Obergrenze automatisch errechnet. Sie ergibt sich aus der Untergrenze des nachfolgenden Datensatzes. Die Obergrenze des letzten Datensatzes entspricht dem Wert, der auf der ersten Seite des Assistenten unter "Max. Abnahmemenge" bzw. "Max. Leistung" eingetragen wurde.

#### **Gilt ab richtig setzen**

Der Wert, den Sie bei "Gilt ab" eintragen (nur bei Leistungspreiskomponenten), muss kleiner oder gleich der unteren Grenze des aktuellen Datensatzes sein. Mit diesem Wert legen Sie fest, ob die Preise "gezont" oder "gestaffelt" sind.

Beispiele für Zonen/Staffeln werden in Kapitel **Fehler! Verweisquelle konnte nicht gefunden werden.** angeführt.

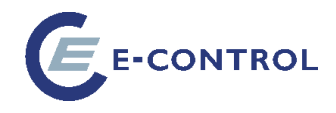

#### **Seite 3: Bestimmung des Messintervalls**

Diese Seite des Assistenten enthält nur ein Eingabefeld. Es dient zur Festlegung des Messintervalls, das darüber entscheidet, wie viele Preisgruppen (entsprechend den zum Messintervall gehörigen Messzeiten) auf der nächsten Seite zur Eingabe des Arbeitspreises angezeigt werden.

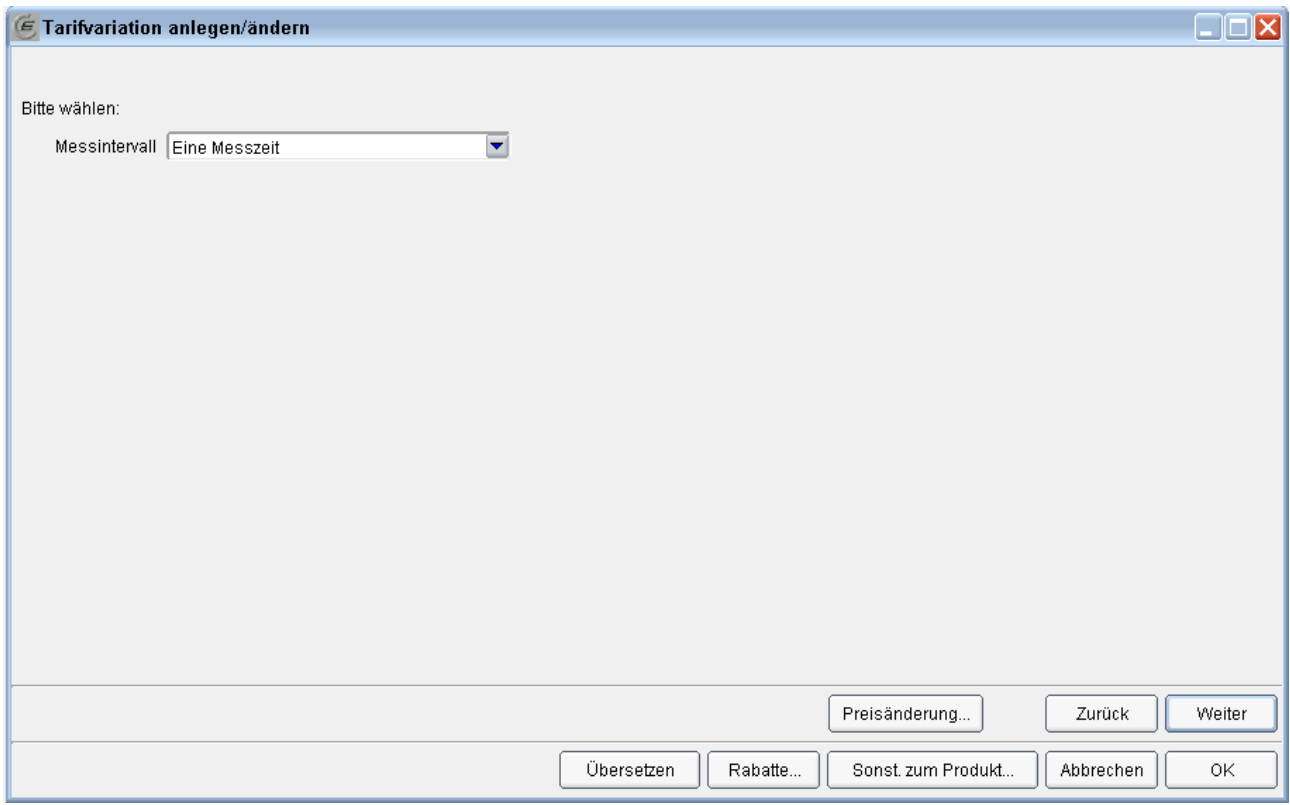

Wählen Sie das passende Messintervall und klicken Sie auf "Weiter".

#### **Seite 4: Definition des Arbeitspreises**

Auf dieser Seite geben Sie für jede Messzeit die Arbeitspreis-Rampe ein. Je nach Auswahl auf der vorhergehenden Seite haben Sie eine, zwei oder vier Rampen einzugeben.

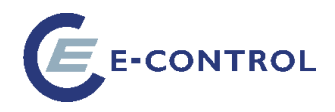

## z. B. einfache Messung:

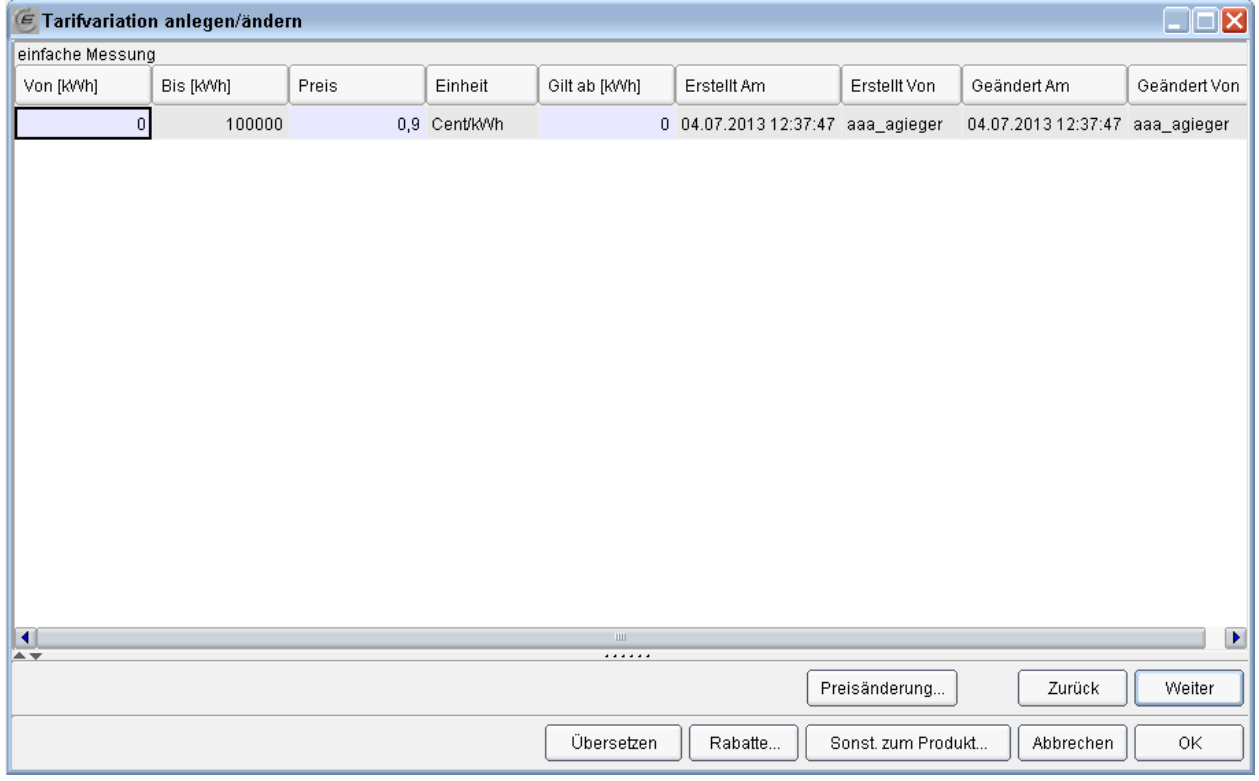

#### z. B. 4 Messzeiten:

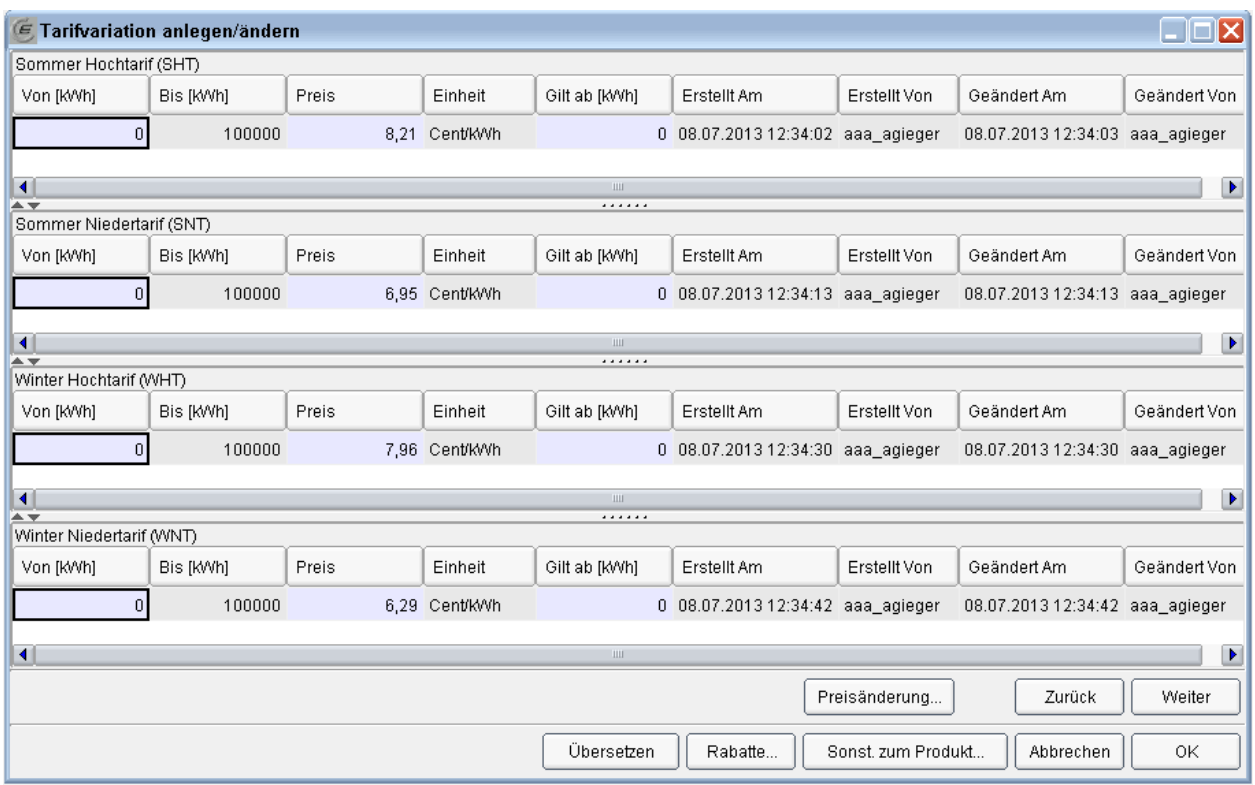

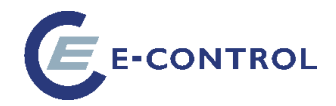

Es gelten folgende Regeln:

#### **Vollständigkeit**

Jede der angezeigten Listen muss wenigstens eine Zeile enthalten.

#### **Lückenlose Rampen**

Beachten Sie, dass Sie die Obergrenze einer Preisrampe nicht direkt eingeben können. Die Spalte "Bis [kWh]" ist schreibgeschützt. Stattdessen wird die Obergrenze automatisch errechnet. Sie ergibt sich aus der Untergrenze des nachfolgenden Datensatzes. Die Obergrenze des letzten Datensatzes entspricht dem Wert, der auf der ersten Seite des Assistenten unter "Max. Abnahmemenge" eingetragen wurde.

#### **Gültig ab richtig setzen**

Der Wert, den Sie bei "Gilt ab" eintragen (nur bei Leistungspreiskomponenten), muss kleiner oder gleich der unteren Grenze des aktuellen Datensatzes sein. Mit diesem Wert legen Sie fest, ob die Preise "gezont" oder "gestaffelt" sind.

Beispiele für Zonen/Staffeln werden in Kapitel [2.2.5](#page-40-0)**[Fehler! Verweisquelle konnte nicht](#page-40-0)  gefunden werden.** angeführt.

## <span id="page-40-0"></span>**2.2.5. Beispiele für Staffeln und Zonen**

Die Bestandteile der Preisdefinitionen können in Zonen und/oder Staffeln unterteilt sein. Dadurch verändert sich in Abhängigkeit vom Verbrauch der Durchschnittspreis.

Eine **Zonung** von Arbeitspreisen kann z. B. wie folgt aussehen:

1. Zone: die ersten 3500 kWh/a 4 Cent/kWh

2. Zone: weitere 4500 kWh/a 3,5 Cent/kWh

3. Zone: alle weiteren kWh/a 3 Cent/kWh

Bei einem Jahresverbrauch von 10.000 kWh ergibt sich somit ein Durchschnittspreis von 3,575 Cent/kWh

Der Preisverlauf sieht dabei so aus:

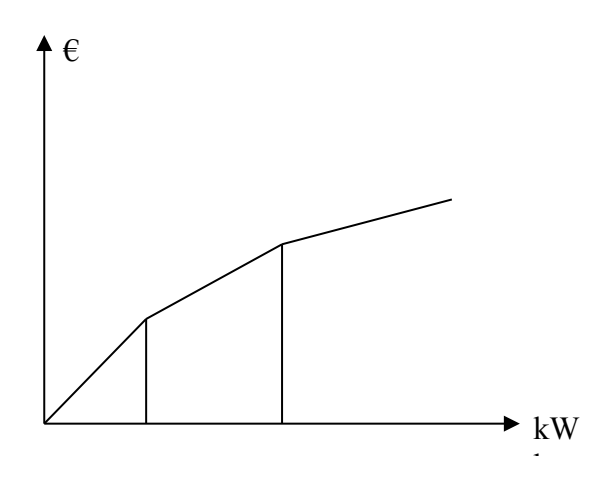

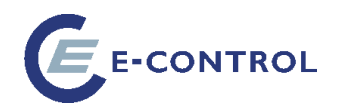

Bei einer **Staffelung** von Arbeitspreisen wird die gesamte Bezugsmenge mit jeweils nur einem Arbeitspreis gerechnet, der stufenweise reduziert oder erhöht wird. Die entsprechende Preisregelung könnte etwa wie folgt aussehen:

- 1. Staffel: Verbrauch bis 3499 kWh/a 4 Cent/kWh (einheitlicher Preis ab 0 kWh/a)
	-
- 2. Staffel: Verbrauch bis 7999 kWh/a 3,5 Cent/kWh (einheitlicher Preis ab 0 kWh/a)
- 3. Staffel: Verbrauch ab 8000 kWh/a 3 Cent/kWh (einheitlicher Preis ab 0 kWh/a)

Für einen Verbrauch von 10000 kWh/a ist daher nur die 3. Staffel relevant und der Durchschnittspreis beträgt somit 3 Cent/kWh

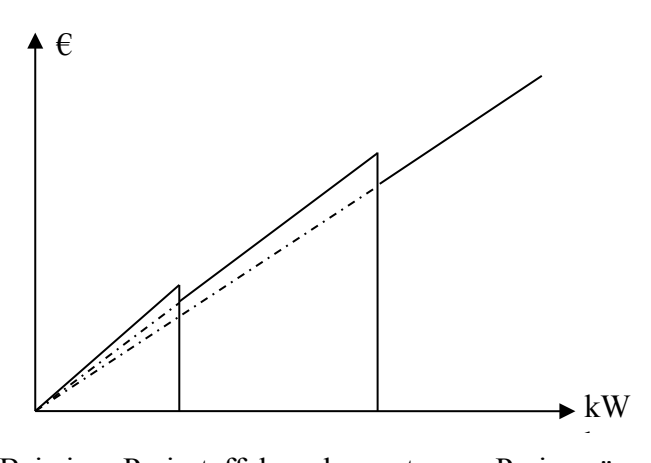

Bei einer Preisstaffelung kommt es zu Preissprüngen an den Staffelgrenzen. (Verbraucht ein Haushalt 3499 kWh/a, so bezahlt er 139,96 Euro. Bei 3500 kWh/a sinkt der Preis plötzlich auf 125,5 Euro. Erst bei einem Verbrauch von 3999 kWh/a steigt der Preis wieder über das Niveau von 3499 kWh/a)

Eine Kombination von **Zonung** und **Staffelung** kann dazu verwendet werden, um die Preissprünge zu verkleinern.

- 1. Staffel/Zone: Verbrauch bis 3499 kWh/a 4 Cent/kWh (Preis gilt ab 0 kWh/a)
- 2. Staffel/Zone: Verbrauch bis 7999 kWh/a 3.5 Cent/kWh (Preis gilt ab 2000 kWh/a)
- 3. Staffel/Zone: Verbrauch ab 8000 kWh/a 3 Cent/kWh (Preis gilt ab 5000 kWh/a)
- 
- -

Für einen Jahresverbrauch von 10000 kWh/a ergibt sich somit ein Durchschnittspreis von 3,349 Cent.

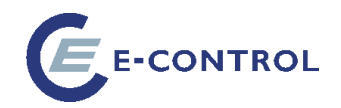

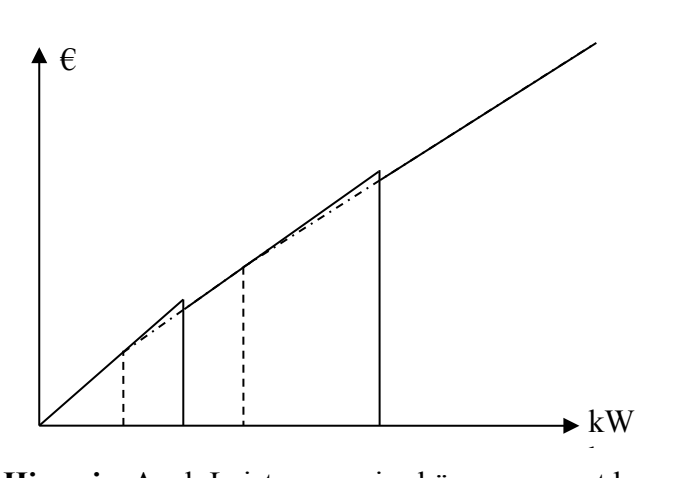

**Hinweis:** Auch Leistungspreise können gezont bzw. gestaffelt sein, allerdings werden die Zonen/Staffelgrenzen in Kilowatt definiert anstatt in Kilowattstunden.

#### <span id="page-42-0"></span>**2.2.6. Fertigstellen der Tarifvariation**

Klicken Sie auf die Schaltfläche *Fertig*, um den Assistenten zu beenden.

**Achtung!** Nach Beendigung des Assistenten ist die neu angelegte Tarifvariation nicht automatisch gültig! Sie wird mit dem Status "Gesperrt" angelegt. Erst, wenn Sie die Sperre aufheben (Dies geschieht in der Tarifvariationen-Übersicht durch Klick auf den Button "Sperre".), wird die Tarifvariation – sofern sie ordnungsgemäß angelegt wurde, aktiv und gültig. (Erkennbar am Häkchen in der Spalte "Validiert" und der leeren Checkbox in Spalte "Gesperrt")

#### **Seite 5: Auswahl der Bundesländer**

Es folgt nun eine Reihe von Seiten, die zur geografischen Einschränkung sowie zur Festlegung der Anbindungskriterien der Tarifvariation dienen.

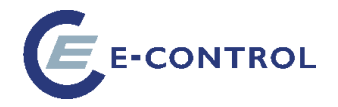

Zunächst gilt es, die zutreffenden Bundesländer anzugeben:

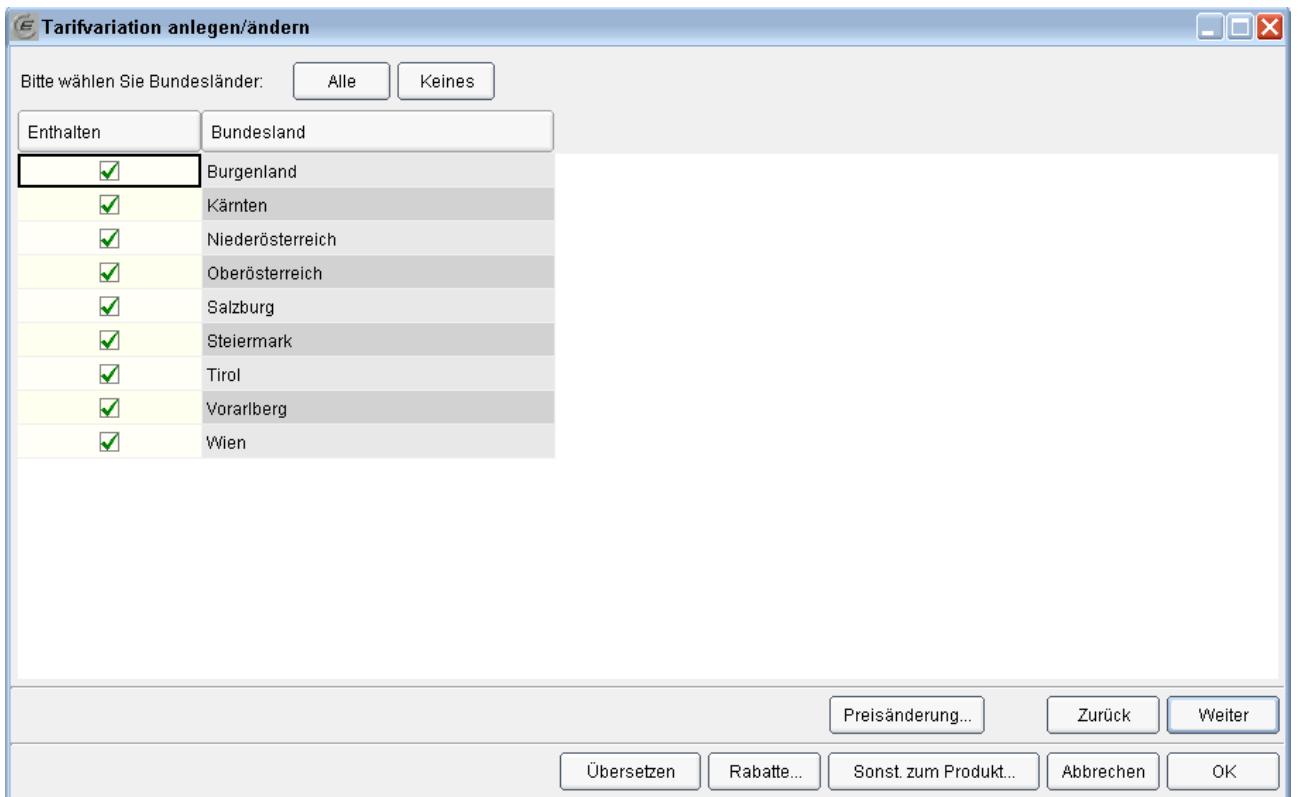

#### **Seite 6: Auswahl der Netzbereiche**

Auf dieser Seite werden die Netzbereiche ausgewählt, für die die Tarifvariation gelten soll. Es werden nur jene Netzbereiche aufgelistet, die der zuvor erfolgten Auswahl an Bundesländern entspricht.

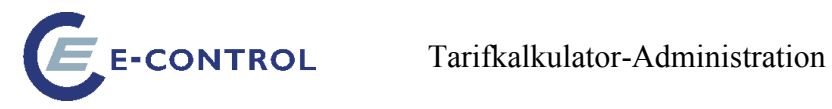

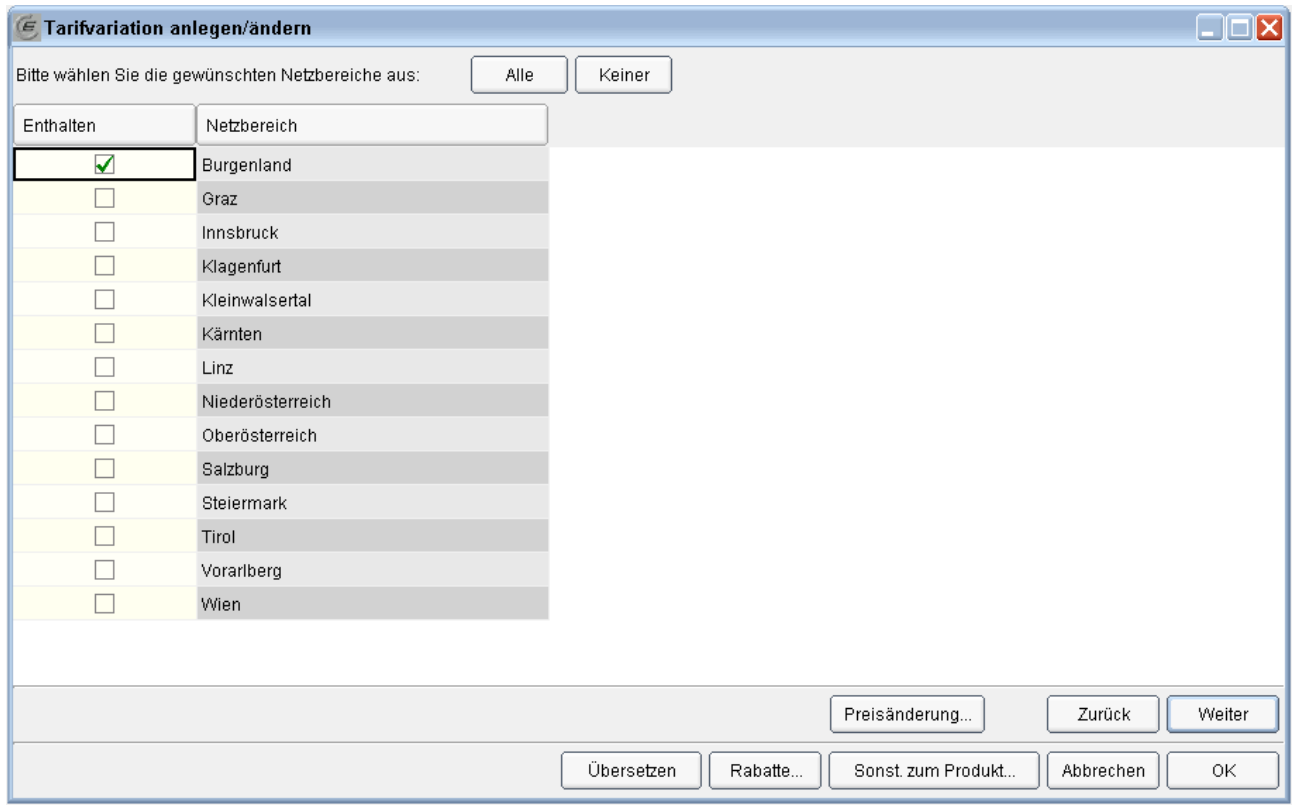

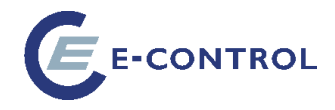

## **Seite 7: Auswahl der Messkategorien (Abnahmearten)**

Auf dieser Seite werden die Abnahmearten zugeordnet. Es werden nur Abnahmearten aufgelistet, die der zuvor erfolgten Auswahl an Netzbereichen entspricht.

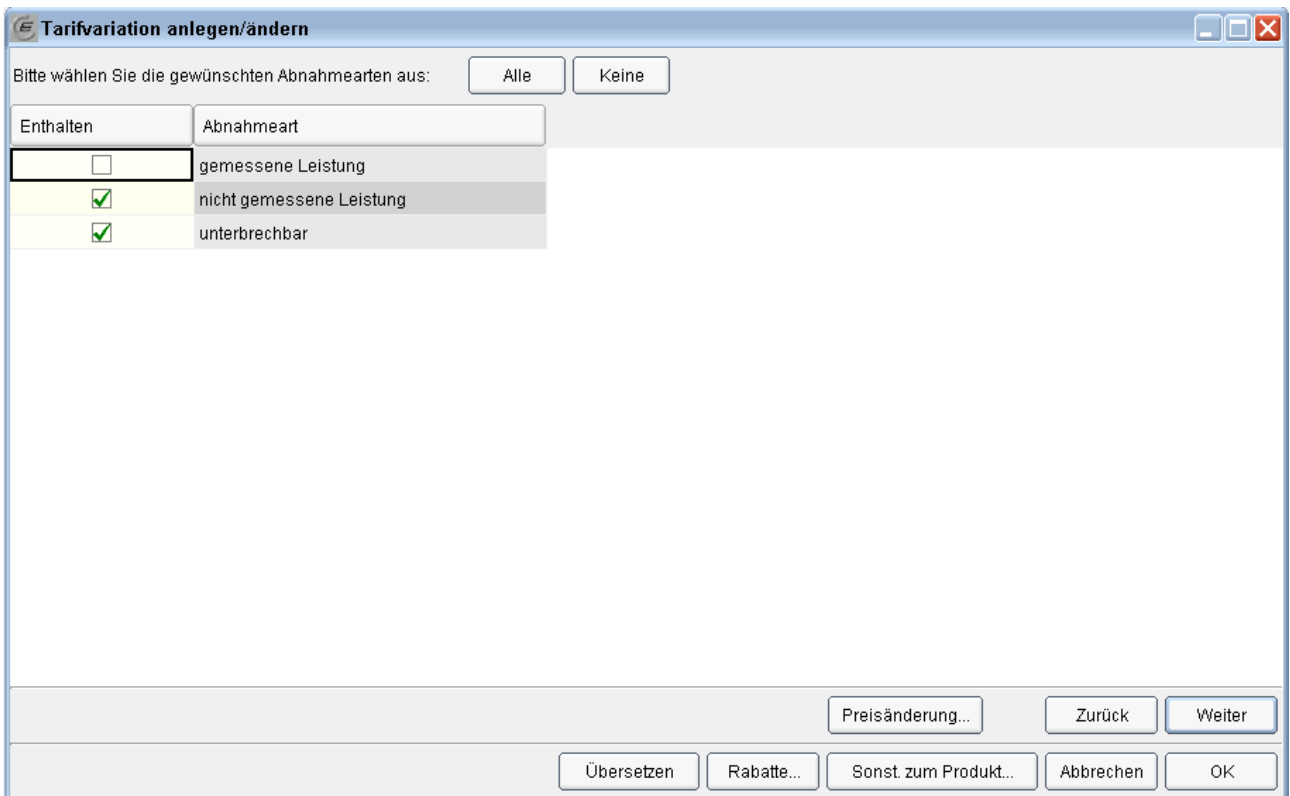

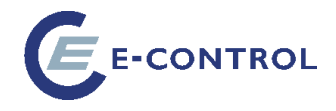

## **Seite 8: Auswahl der Lastprofile (nur bei Gewerbe-Tarifvariationen f. Strom)**

Auf dieser Seite werden die (Strom-)Lastprofile zugeordnet. Es werden nur Lastprofile aufgelistet, die der zuvor erfolgten Auswahl an Messkategorien und dem gewählten Messintervall entsprechen.

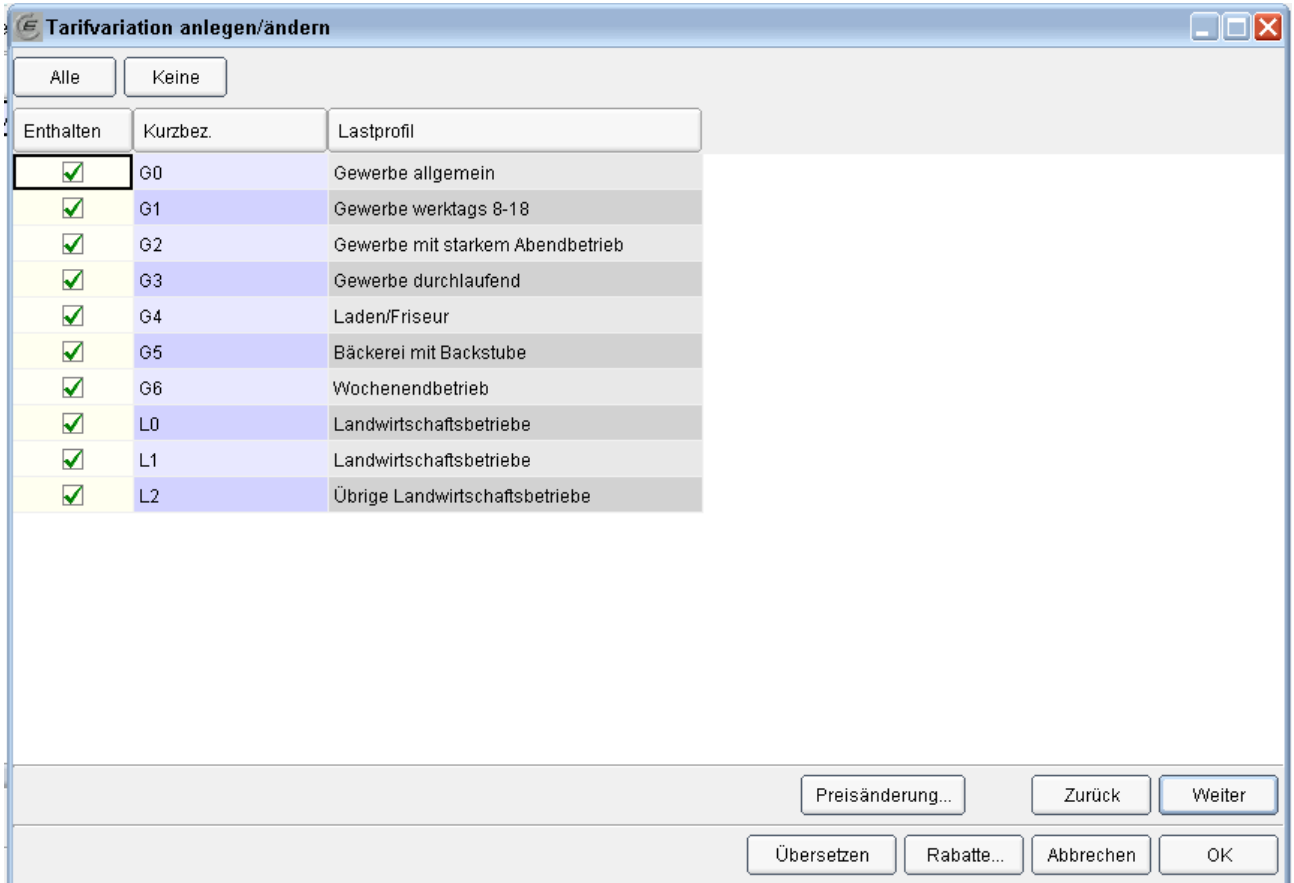

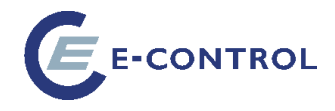

#### **Seite 9: Auswahl der Verteilnetzbereiche**

Auf dieser Seite werden die Verteilnetzbereiche ausgewählt, für die die Tarifvariation gelten soll. Es werden nur jene Verteilnetzbereiche aufgelistet, die der zuvor erfolgten Auswahl an Netzbereichen entspricht.

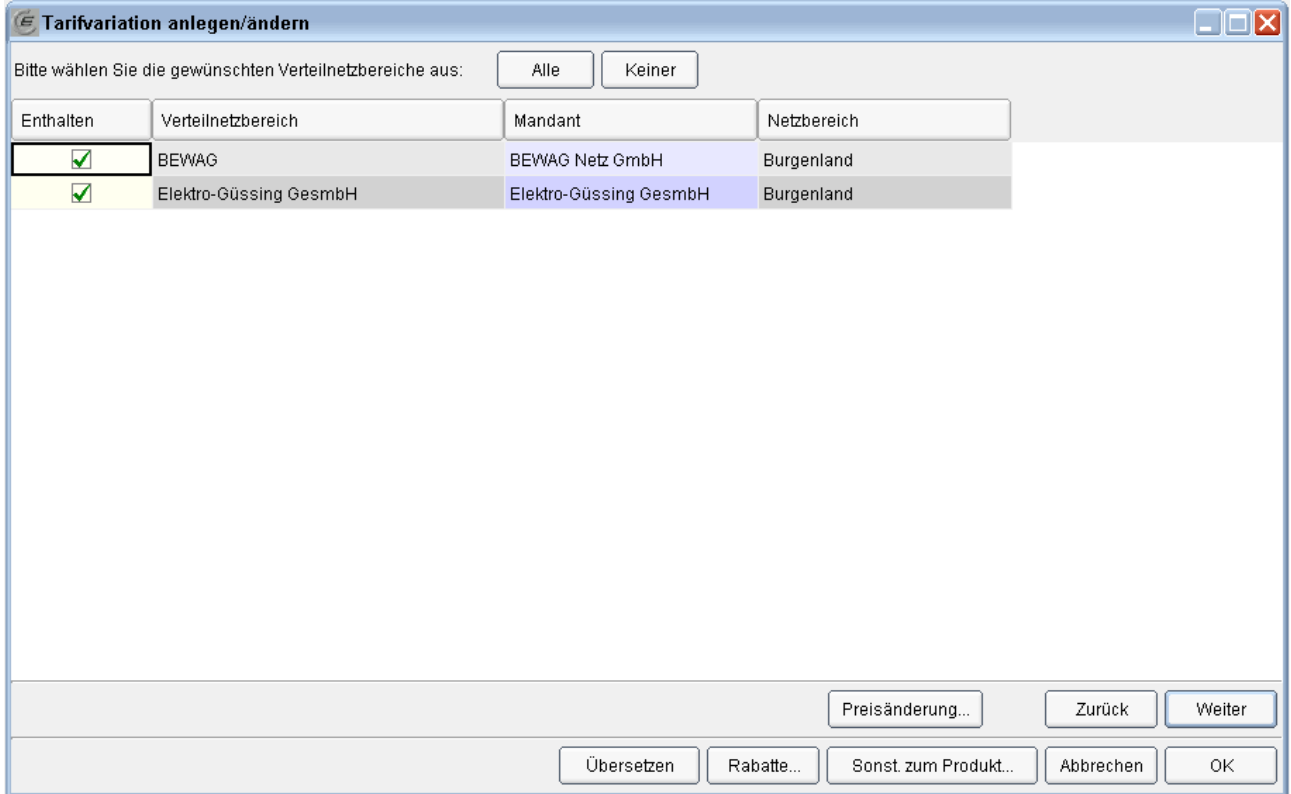

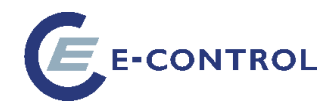

#### **Seite 10: Auswahl der Postleitzahlen**

Auf dieser Seite werden die Postleitzahlen ausgewählt, für die die Tarifvariation gelten soll. Es werden nur jene Postleitzahlen aufgelistet, die der zuvor erfolgten Auswahl an Verteilnetzbereichen entspricht.

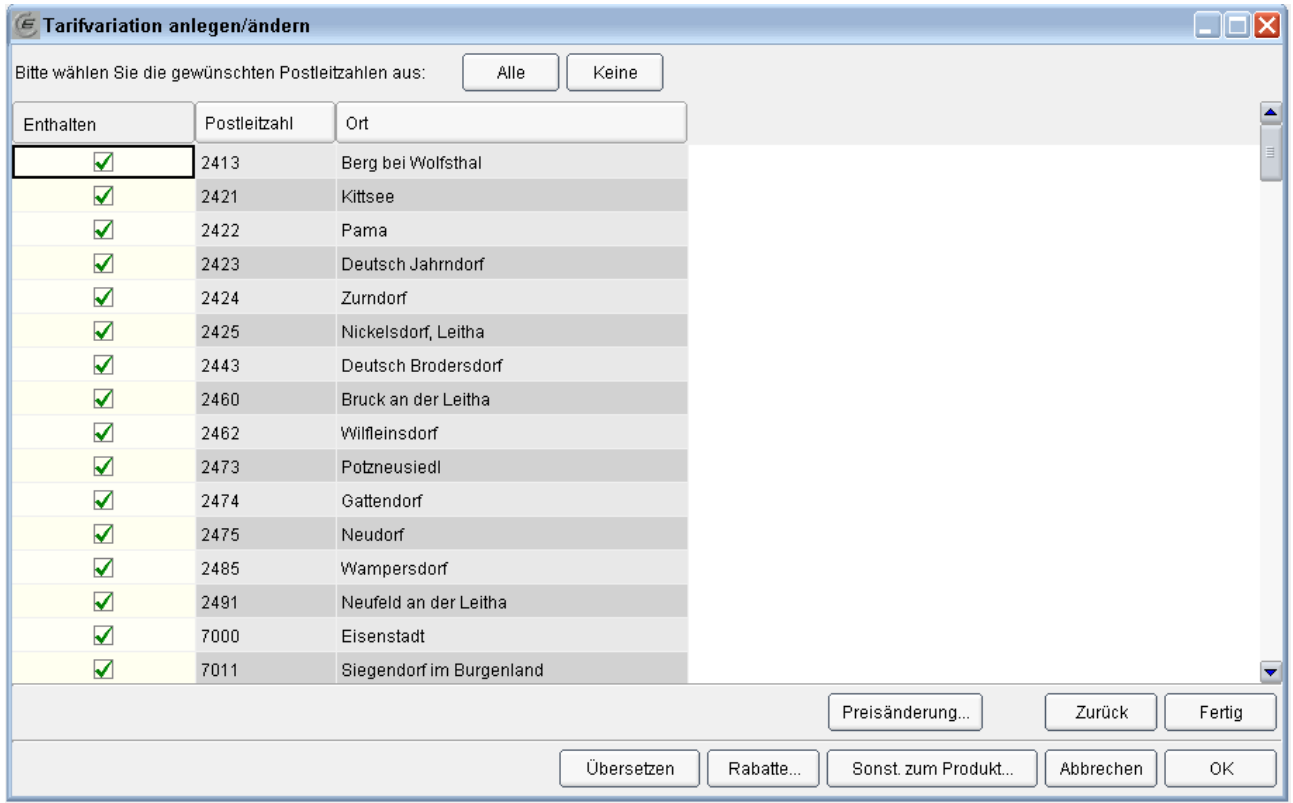

Wenn Sie wissen wollen, wie viele Postleitzahlen in der Liste enthalten sind, klicken Sie auf das Symbol  $\Sigma$ . Es erscheint ein Dialog mit der Anzahl der Datensätze:

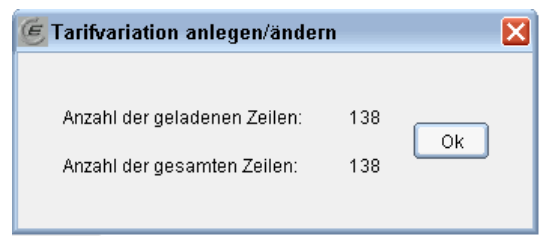

## <span id="page-48-0"></span>**2.2.7. Fertigstellen der Tarifvariation**

Klicken Sie auf die Schaltfläche *Fertig*, um den Assistenten zu beenden.

**Achtung!** Nach Beendigung des Assistenten ist die neu angelegte Tarifvariation nicht automatisch gültig! Sie wird mit dem Status "Gesperrt" angelegt. Durch Klick auf die Schalfläche "Freigabe anfordern" wird die Tarifvariation – sofern sie ordnungsgemäß angelegt wurde – von der E-Control freigegeben und mit der Freigabe aktiv und gültig (erkennbar am Häkchen in der Spalte "Validiert").

#### **Freigabe anfordern:**

Siehe dazu Kapitel Freigabe [\(3\)](#page-56-0)

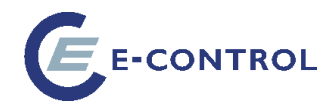

## <span id="page-49-0"></span>**2.2.8. Administration von Rabatten**

Man erreicht die Rabatt-Übersicht über den Button "Rabatte", der sich sowohl in der Tarifvariationen-Übersicht als auch im Tarifvariationen-Assistent befindet.

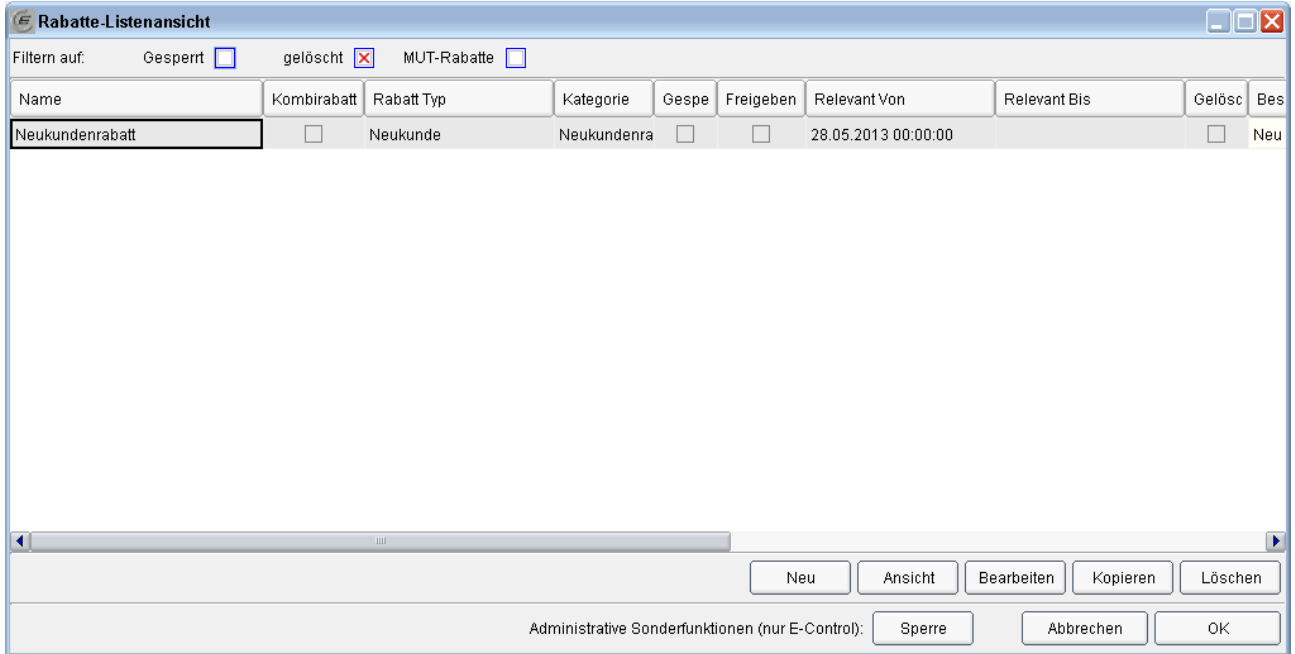

Hier werden alle einer Tarifvariation zugeordneten Rabatte angezeigt.

**Filtermöglichkeiten:** Es kann nach folgenden Kriterien gefiltert werden: Gelöscht (Ja/Nein/egal).

#### **Listeneingaben**

In der Liste können Rabatte nicht bearbeitet werden:

#### **Schaltflächen**

**Neu:** Anlegen eines neuen Rabattes mithilfe des Rabatt-Assistenten

**Ansicht:** Rabatt-Assistenten im Lese-Modus öffnen. Daten können nicht verändert werden.

**Bearbeiten:** Rabatt-Assistent zum Bearbeiten des Rabatts öffnen.

**Achtung!** Wenn es sich um einen gültigen Rabatt handelt, erscheint folgende Warnmeldung:

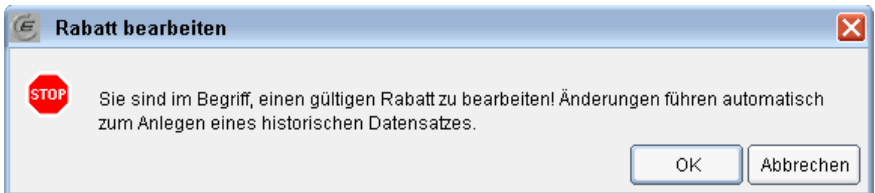

Klicken Sie auf OK, um den Rabatt mit dem aktuellen Datum zu beenden und eine Kopie, die mit 0 Uhr des darauffolgenden Tages gültig wird, zu bearbeiten.

Diese Kopie ist mit dem Vorgänger-Datensatz verkettet. Wenn Sie "Relevant von" beim Nachfolger-Datensatz ändern, wird "Relevant bis" beim Vorgänger entsprechend mitgeändert.

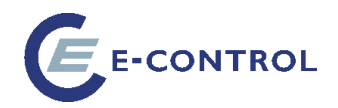

**Kopieren:** Erzeugt eine Kopie des Rabattes. Diese ist mit dem Original nicht verknüpft und kann unabhängig geändert werden.

**Löschen:** Klicken Sie auf *Löschen*, um den gewählten Rabatt zu löschen.

**Achtung!** Gültige Rabatte können nicht gelöscht werden.

**Übersetzen:** ruft das Multilanguage-Tool auf (derzeit nicht in Verwendung).

#### <span id="page-50-0"></span>**2.2.9. Rabatte-Assistent**

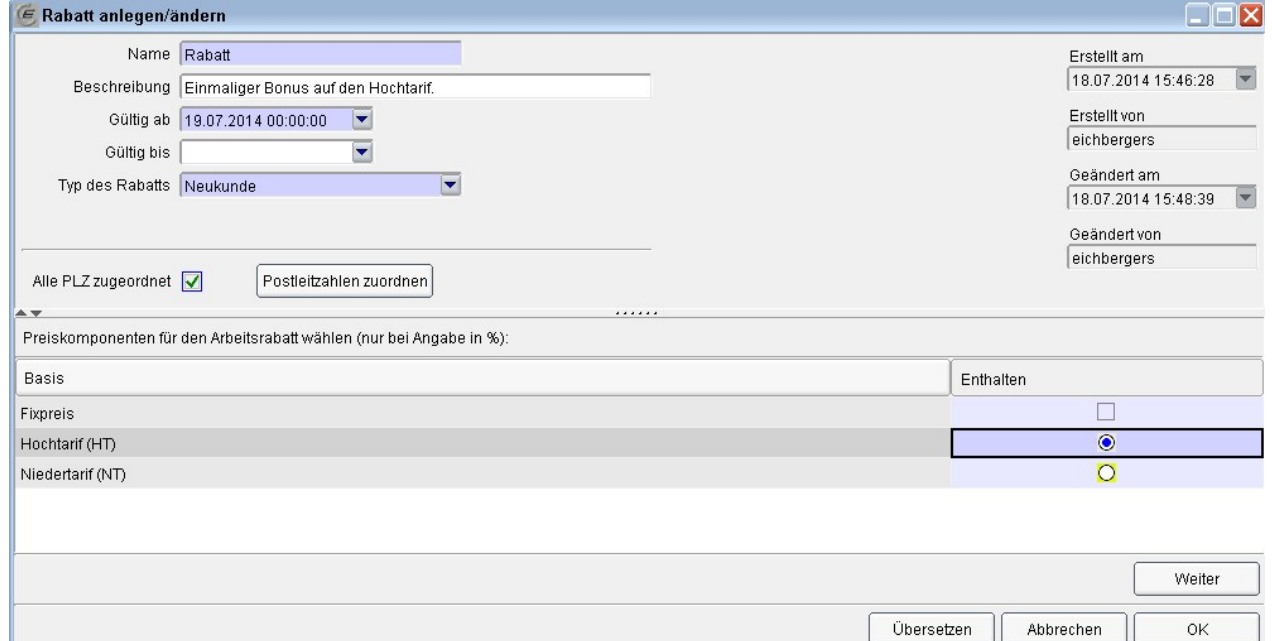

#### **Seite 1: Allgemeine Daten**

Hier werden Name, Beschreibung (beides wird auf der Detailergebnisseite des Tarifkalkulator-Frontend angeführt) sowie Gültigkeitsbereich und Rabatt-Typ festgelegt. Über den Button "Postleitzahlen zuordnen" gelangt man zur Seite mit der Liste der Postleitzahlen (diese wird durch die Tarifvariation festgelegt).

#### Prozentuelle Rabatte (z.B. Gratis-Energietage)

Die untere Hälfte dieser Seite zeigt die Anbindung des Rabatts an bestimmte Preiskomponenten. Diese Liste ist relevant für prozentuelle Rabatte. Es kann nur eine Arbeitspreiskomponente je Rabatt ausgewählt werden.

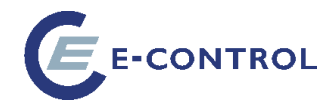

**Hinweis:** Die Liste umfasst alle möglichen Preiskomponenten des Energiepreises. Rabatte auf Netzpreiskomponenten oder Steuern sind nicht möglich.

#### **Seite 2: Preise eingeben**

Die dritte Seite des Assistenten ist dreigeteilt für die drei verschiedenen Preisarten, aus denen der Rabatt bestehen kann:

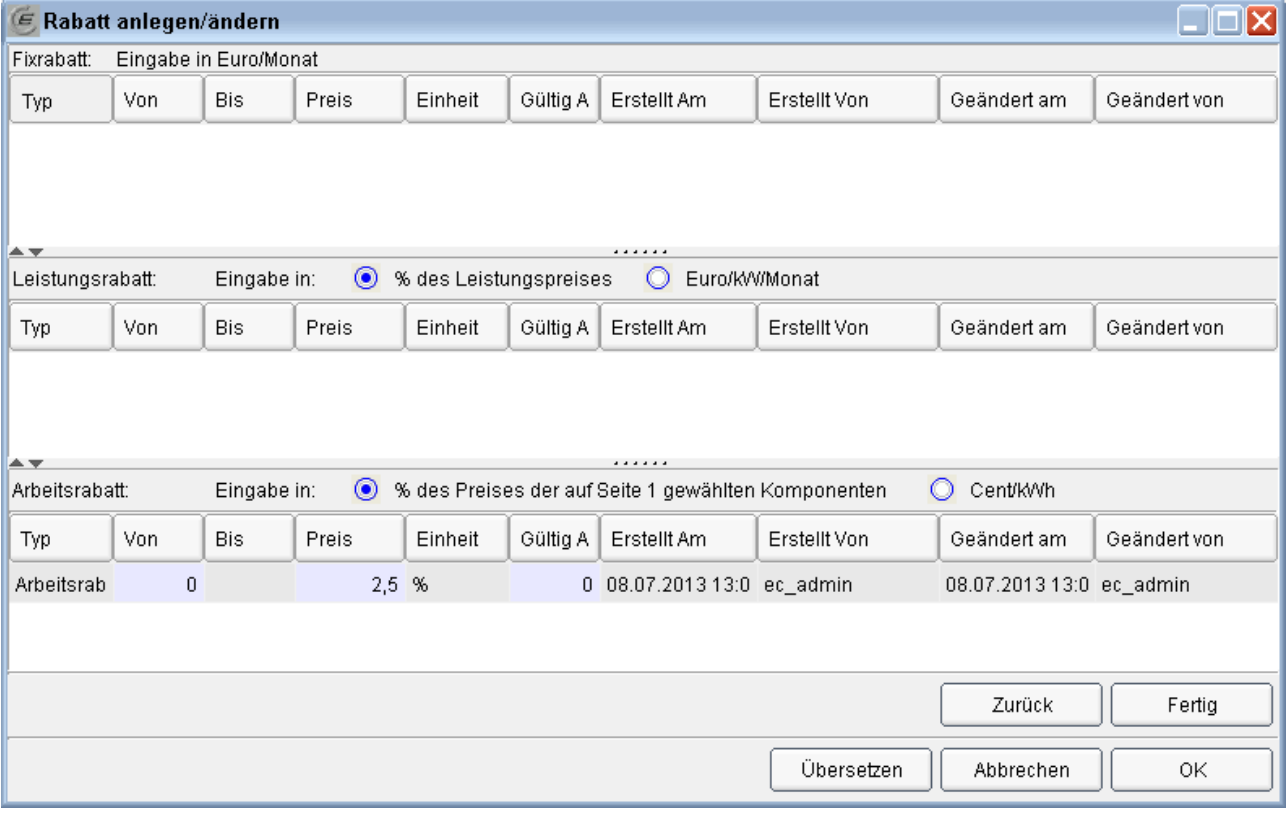

**Fixrabatt:** Dies ist ein Rabatt der im festgelegten Verbrauchbereich konstant ist. Er wird in Euro/Monat definiert.

**Leistungsrabatt:** Dies ist ein leistungsabhängiger Rabatt, der entweder in Euro/kW oder in % des Leistungspreises einer Tarifvariation angegeben werden kann.

**Arbeitsrabatt:** Dies ist ein verbrauchsabhängiger Rabatt, der entweder in Cent/kWh oder in % auf die Preiskomponenten der Tarifvariation, die auf der ersten Seite ausgewählt wurden, definiert werden kann.

Alle drei Preiskomponenten bieten die gleichen Möglichkeiten zur Zonung/Staffelung, die auch bei den Tarifvariationen gelten.

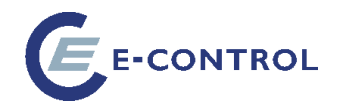

#### Achtung !

Die Verbrauchsgrenze auf der nächsten Maske beziehen sich dann auf diese Preiskomponente. z.B. Neukundenrabatt in Wert von 30 Stromtagen (nur Energie, Hochtarif), max. im Ausmaß von 2.500 kWh in Hochtarifzeit

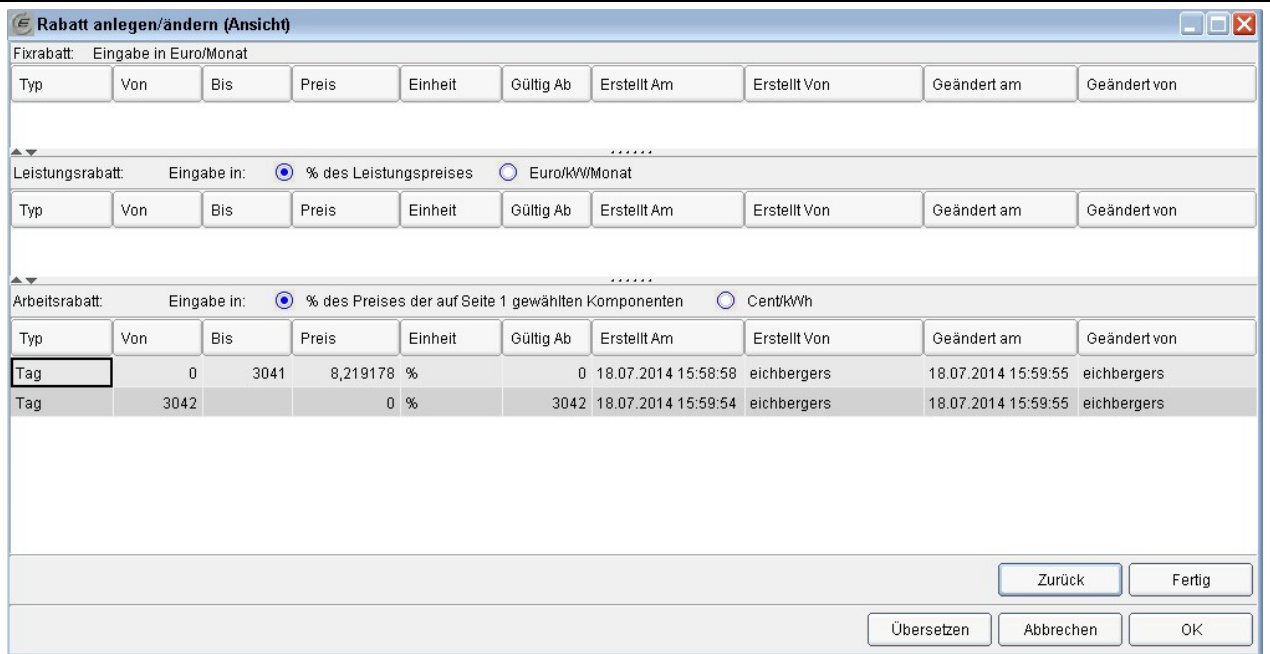

#### **Geografische Einschränkung**

Rabatte können sich entweder auf alle Postleitzahlen einer Tarifvariation beziehen, oder auf ein beliebiges Subset davon. Standardmäßig werden alle Postleitzahlen zugeordnet (erkenntlich an der Checkbox "Alle PLZ zugeordnet").

Will man eine Einschränkung vornehmen, so klickt man auf die Schaltfläche "Postleitzahlen zuordnen".

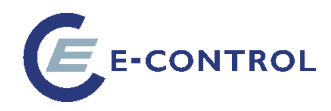

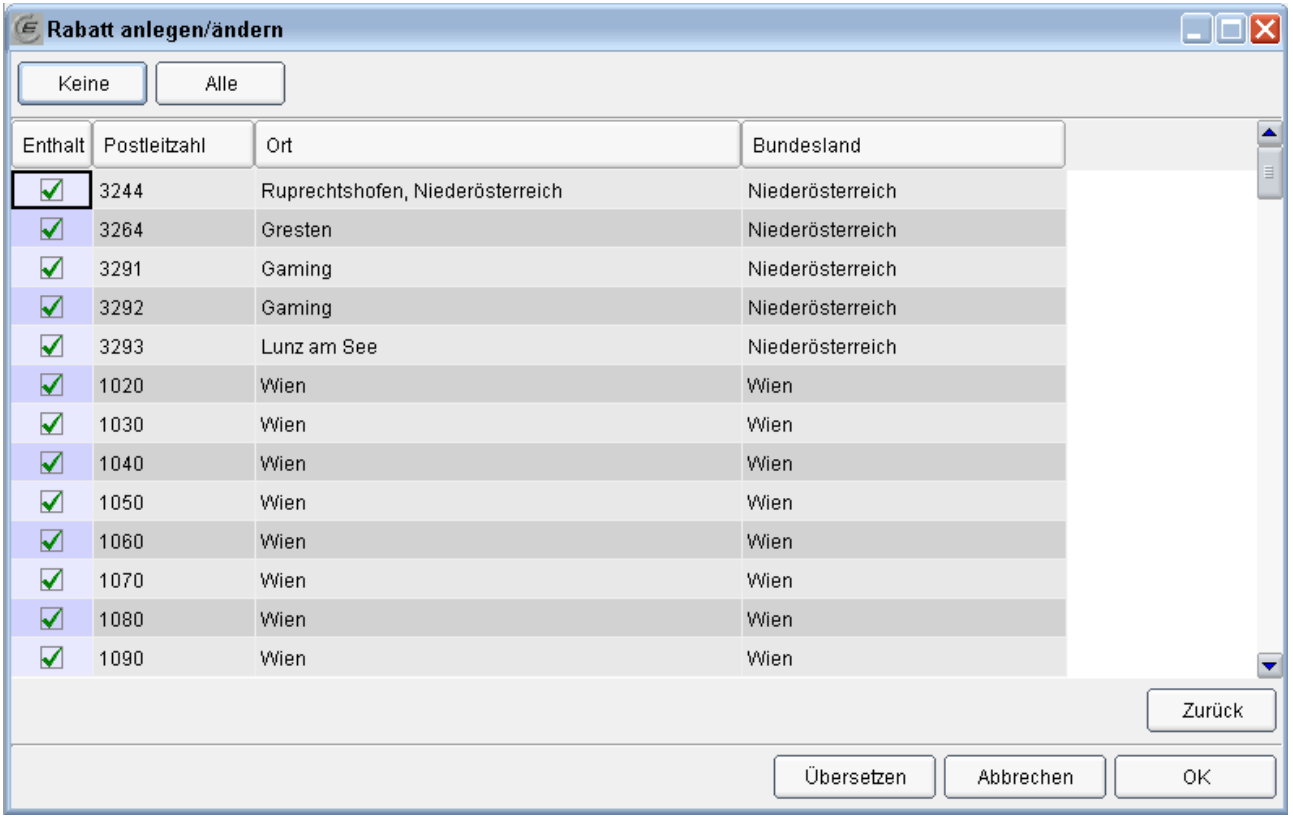

Nachdem man die Konfiguration der Postleitzahlen abgeschlossen hat, klickt man auf *Zurück*.

**Hinweis:** Sollte diese Liste leer sein, bedeutet das, dass die Tarifvariation nicht gültig angelegt wurde. Dies erkennt man daran, dass in der Spalte *Validiert* in der Tarifvariationen-Übersicht kein Häkchen gesetzt ist. In diesem Fall muss der Rabatt-Assistent über die X-Schaltfläche in der Fensterleiste geschlossen und die Tarifvariation überarbeitet werden.

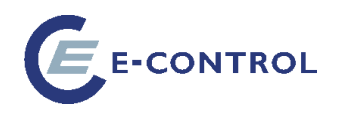

## <span id="page-54-0"></span>**2.3. Vorschau-Funktionalität**

Der Preview-Modus kann nur aus der Administrations-Oberfläche gestartet werden. Hierbei wird dem Tarifkalkulator-Frontend ein zusätzlicher Parameter mitgegeben, der dazu führt, dass gesperrte Tarife bzw. gesperrte Tarifvariationen und Rabatten in der Berechnung mit berücksichtigt werden. Dies gilt natürlich nur für Tarife/Tarifvariationen/Rabatten des **aktuellen Lieferanten,** die außerdem in der Zukunft liegen müssen (d. h. "Relevant Von" muss größer sein als das aktuelle Datum).

## <span id="page-54-1"></span>**2.3.1. Aktivierung des Vorschaumodus**

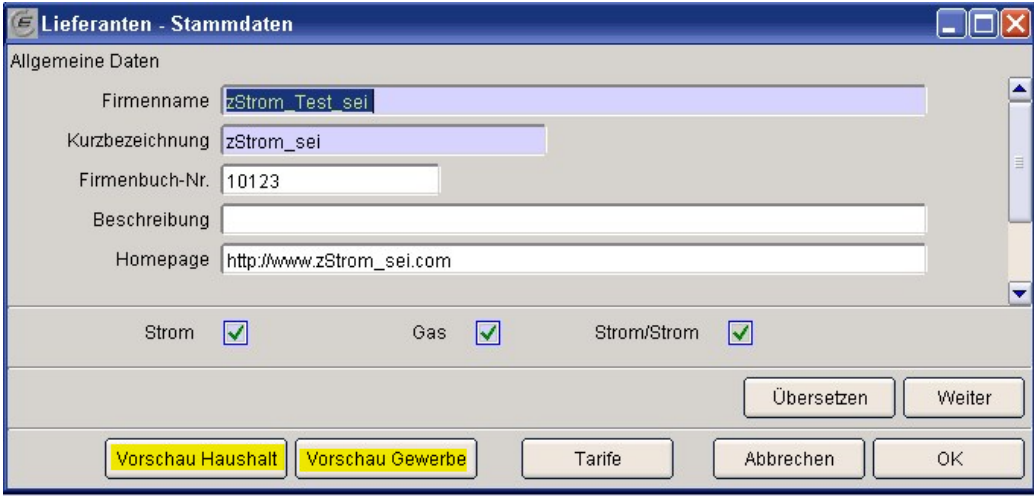

Im Dialog "Lieferanten-Stammdaten" gibt es eine Schaltfläche "Vorschau Haushalt" und "Vorschau Gewerbe". Diese aktivieren das Tarifkalkulator-Frontend im Vorschau-Modus.

#### **Geändertes Frontend**

Nach Klick auf die Schaltfläche "Vorschau-Modus" wird das Tarifkalkulator-Frontend in einem neuen Fenster geöffnet.

Die Startseite ist dabei um ein Eingabefeld für das **Abfragedatum** erweitert, damit die Abfragen auch für Datum in der Vergangenheit oder Zukunft ausgeführt werden können (Das Abfragedatum muss so gewählt werden, dass es in den Gültigkeitsbereich des fraglichen Tarifs/Tarifvariation fällt).

#### **Wichtig !**

Die Ergebnisse für die Abfragen, gestellt für ein künftiges Datum, enthalten die künftigen Daten (Tarife/Tarifvariationen/Rabatten), gesperrt als auch nicht gesperrt, des einzelnen Lieferanten. Von allen anderen Lieferanten werden für diese Abfrage nur die aktuellen Daten angezeigt, welche auch im tagesaktuellen Modus sichtbar sind.

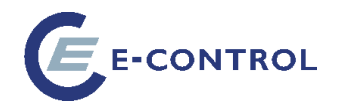

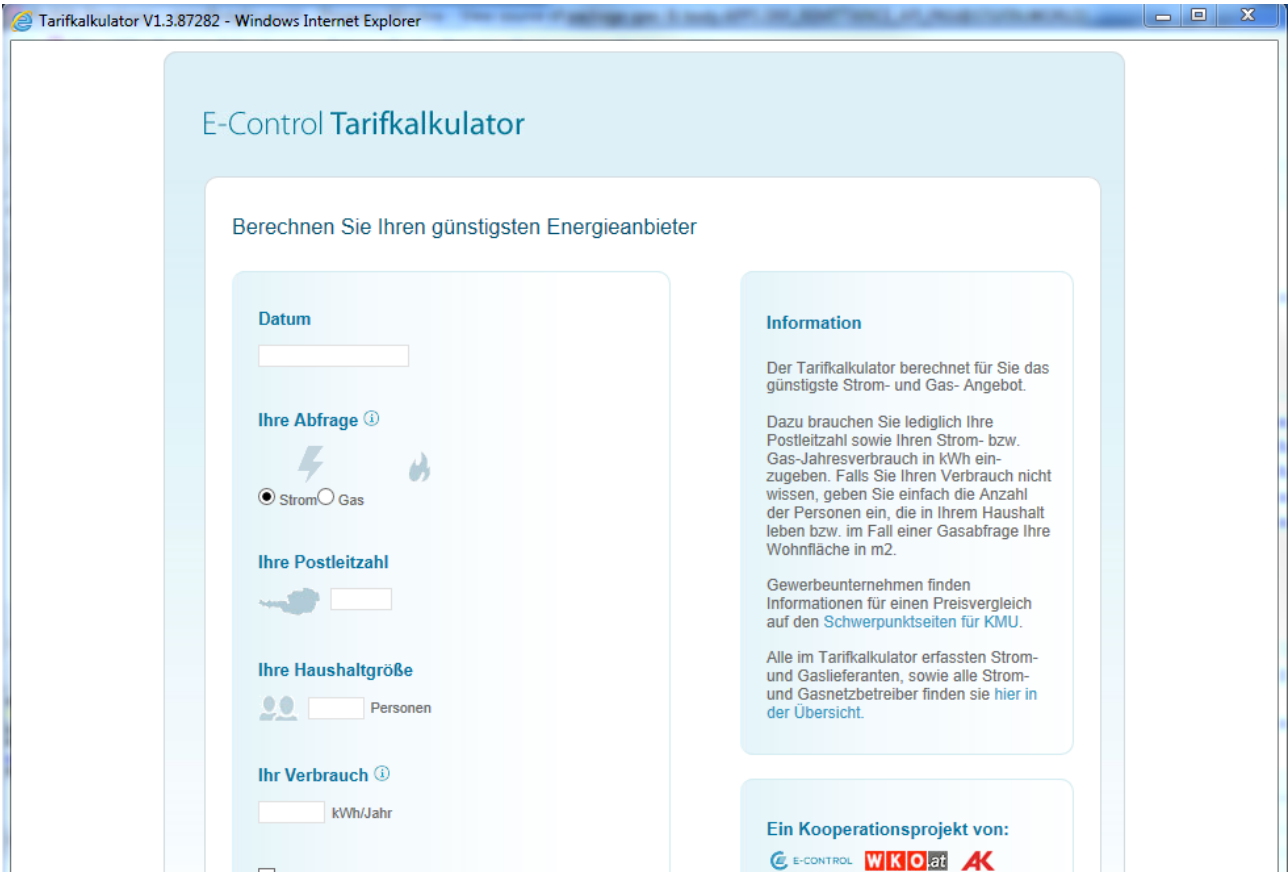

## <span id="page-55-0"></span>**2.3.2. Wann wird ein Tarif in der "Vorschau" berücksichtigt**

- Wenn der Energietarif gesperrt ist
- Wenn die Tarifvariation gesperrt ist
- Wenn die Tarifvariation in der Zukunft liegt und das Abfragedatum größer ist als "Relevant Von" der Tarifvariation

## <span id="page-55-1"></span>2.3.3. Wann wird ein Rabatt in der "Vorschau" berücksichtigt

Die Vorschau auf Rabatte erfolgt unabhängig von der Vorschau auf Tarife/Tarifvariationen, d. h. auch für Tarife/Tarifvariationen, die nicht gesperrt sind können gesperrte Rabatte dargestellt werden, wenn die notwendigen Bedingungen erfüllt sind:

- Wenn der Rabatt gesperrt ist
- Wenn der Rabatt in der Zukunft liegt und das Abfragedatum größer ist als das "Relevant von" des Rabattes

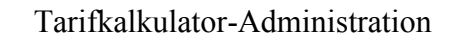

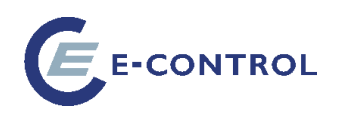

## <span id="page-56-0"></span>**3. Freigabe-System**

Mittels implementiertem Freigabesystem werden neue Tarife/Tarifvariationen/Rabatte sowie sämtliche Änderungen vor dem Einschalten durch die E- Control freigegeben.

Dazu ist folgender Mechanismus implementiert:

- Bei der Bearbeitung der schon einmal freigegebenen Daten (Energietarife/ Tarifvariationen/ Rabatte), welche zum Zeitpunkt der Bearbeitung gültig und im Frontend dargestellt sind, werden Nachfolger der existierenden Datensätze angelegt, die gesperrt sind und daher im Tarifkalkulator-Frontend noch nicht berücksichtigt werden.
- Die Gültigkeit des aktuellen Datensatzes "Gültig bis" wird mit dem Gültigkeitsbeginn des bearbeiteten Datensatzes verknüpft.
- Solange die Sperre besteht, sind diese neuen Datensätze beliebig abänderbar. Die Auswirkungen der Änderungen können im Vorschau-Modus begutachtet werden, da in diesem Fall das Tarifkalkulator-Frontend auch die gesperrten Angebote anzeigt.
- Soll die Änderung freigegeben werden, muss der Lieferant die Freigabe mittels Klick auf die Schaltfläche "Freigabe anfordern" kundtun. Ab diesem Zeitpunkt ist der jeweilige Datensatz "eingefroren", d. h. weitere Änderungen können nicht vorgenommen werden.
- Die einmal schon freigegebenen Datensätze, welche noch nicht angezeigt werden bzw. für welche der Gültigkeitsbeginn in der Zukunft liegt, können geändert und wieder zur Freigabe geschickt werden oder gelöscht werden.
- Für jedes einzelne Objekt vom Typ Energietarif, Tarifvariation oder Rabatt muss die Freigabe extra angefordert werden.
- Freigaben können gewährt oder abgelehnt werden.
- Objekte, die keine Freigabe erteilt bekommen, bleiben gesperrt, können aber ab sofort wieder bearbeitet werden.
- Über eine Freigabe oder Ablehnung der vorgenommenen Änderungen wird der Lieferant automatisch per E-Mail informiert. Dabei wird die E- Mail Adresse des angelegten Users (letzte Registerblatt bei den Stammdaten) verwendet.